# Book Transfer User Guide Oracle Banking Payments

Release 14.5.0.0.0

Part No. F42401-01

June 2023

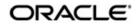

Book Transfer User Guide Oracle Financial Services Software Limited

Oracle Park

Off Western Express Highway Goregaon (East) Mumbai, Maharashtra 400 063 India Worldwide Inquiries: Phone: +91 22 6718 3000 Fax: +91 22 6718 3001 www.oracle.com/financialservices/

Copyright © 2017, 2021, Oracle and/or its affiliates. All rights reserved.

Oracle and Java are registered trademarks of Oracle and/or its affiliates. Other names may be trademarks of their respective owners.

U.S. GOVERNMENT END USERS: Oracle programs, including any operating system, integrated software, any programs installed on the hardware, and/or documentation, delivered to U.S. Government end users are "commercial computer software" pursuant to the applicable Federal Acquisition Regulation and agency-specific supplemental regulations. As such, use, duplication, disclosure, modification, and adaptation of the programs, including any operating system, integrated software, any programs installed on the hardware, and/or documentation, shall be subject to license terms and license restrictions applicable to the programs. No other rights are granted to the U.S. Government.

This software or hardware is developed for general use in a variety of information management applications. It is not developed or intended for use in any inherently dangerous applications, including applications that may create a risk of personal injury. If you use this software or hardware in dangerous applications, then you shall be responsible to take all appropriate failsafe, backup, redundancy, and other measures to ensure its safe use. Oracle Corporation and its affiliates disclaim any liability for any damages caused by use of this software or hardware in dangerous applications.

This software and related documentation are provided under a license agreement containing restrictions on use and disclosure and are protected by intellectual property laws. Except as expressly permitted in your license agreement or allowed by law, you may not use, copy, reproduce, translate, broadcast, modify, license, transmit, distribute, exhibit, perform, publish or display any part, in any form, or by any means. Reverse engineering, disassembly, or decompilation of this software, unless required by law for interoperability, is prohibited.

The information contained herein is subject to change without notice and is not warranted to be error-free. If you find any errors, please report them to us in writing.

This software or hardware and documentation may provide access to or information on content, products and services from third parties. Oracle Corporation and its affiliates are not responsible for and expressly disclaim all warranties of any kind with respect to third-party content, products, and services. Oracle Corporation and its affiliates will not be responsible for any loss, costs, or damages incurred due to your access to or use of third-party content, products, or services.

# Contents

| 1. | Abo | About this Manual1                            |     |  |  |  |  |  |
|----|-----|-----------------------------------------------|-----|--|--|--|--|--|
|    | 1.1 | Introduction                                  | 1-1 |  |  |  |  |  |
|    | 1.2 | Audience                                      | 1-1 |  |  |  |  |  |
|    | 1.3 | Documentation Accessibility                   | 1-1 |  |  |  |  |  |
|    | 1.4 | Organization                                  | 1-1 |  |  |  |  |  |
|    | 1.5 | Glossary of Icons                             | 1-2 |  |  |  |  |  |
| 2. | Вос | ok Transfer2                                  | !-1 |  |  |  |  |  |
|    | 2.1 | Introduction                                  | 2-1 |  |  |  |  |  |
|    | 2.2 | Book Transfer Input                           | 2-1 |  |  |  |  |  |
|    |     | 2.2.1 Initiating Book Transfer                | 2-1 |  |  |  |  |  |
|    |     | 2.2.2 Book Transfer Summary                   | -13 |  |  |  |  |  |
|    | 2.3 | Book Transfer View 2-                         | ·14 |  |  |  |  |  |
|    |     | 2.3.1 Viewing Book Transfer Transactions2-    | .14 |  |  |  |  |  |
|    |     | 2.3.2 Book Transfer View Summary 2-           | -20 |  |  |  |  |  |
|    | 2.4 | Book Transfer - Web Services/REST Services 2- | ·24 |  |  |  |  |  |
|    | 2.5 | Template 2-                                   | ·24 |  |  |  |  |  |
|    |     | 2.5.1 Template Summary2-                      | ·26 |  |  |  |  |  |
|    | 2.6 | Standing Instruction 2-                       | ·26 |  |  |  |  |  |
|    |     | 2.6.1 Standing Instruction Template2-         | -26 |  |  |  |  |  |
|    | 2.7 | Book Transfer Processing 2-                   | -28 |  |  |  |  |  |
|    |     | 2.7.1 Processing Book Transfer                | -28 |  |  |  |  |  |
|    |     | 2.7.2 Mandatory Field Check                   | -28 |  |  |  |  |  |
|    |     | 2.7.3 Referential Integrity Check 2-          | ·28 |  |  |  |  |  |
|    |     | 2.7.4 Holiday Check                           | ·29 |  |  |  |  |  |
|    |     | 2.7.5 Cutoff Check 2-                         |     |  |  |  |  |  |
|    |     | 2.7.6 Debit/Credit Accounting                 |     |  |  |  |  |  |
|    |     | 2.7.7 Notifications                           |     |  |  |  |  |  |
|    | 2.8 | Cancellation Processing 2-                    |     |  |  |  |  |  |
|    |     | 2.8.1 Non-Dispatched/ Unprocessed Payments    |     |  |  |  |  |  |
|    | 2.9 | Reversal Processing 2-                        | .33 |  |  |  |  |  |
|    |     | 2.9.1 Book Reversal Request2-                 |     |  |  |  |  |  |
|    |     | 2.9.2 Book Transfer Reversal View             |     |  |  |  |  |  |
|    |     | 2.9.3 Processing                              | .39 |  |  |  |  |  |
| 3. | Fur | nction ID Glossary 3                          | i-1 |  |  |  |  |  |

# 1. About this Manual

# 1.1 Introduction

This manual is designed to help you to quickly get familiar with Book transfer functionality of Oracle Banking Payments.

You can further obtain information specific to a particular field by placing the cursor on the relevant field and striking <F1> on the keyboard.

# 1.2 <u>Audience</u>

This manual is intended for the following User/User Roles:

| Role                                                       | Function                                                                                  |
|------------------------------------------------------------|-------------------------------------------------------------------------------------------|
| Payment Department Operators                               | Payments Transaction Input functions except<br>Authorization                              |
| Back Office Payment<br>Department Operators                | Payments related maintenances/Payment<br>Transaction Input functions except Authorization |
| Payment Department Officers                                | Payments Maintenance/ Transaction Authorization                                           |
| Bank's Financial Controller/<br>Payment Department Manager | Host level processing related setup for PM module and PM Dashboard/Query functions        |

# 1.3 **Documentation Accessibility**

For information about Oracle's commitment to accessibility, visit the Oracle Accessibility Program website at <a href="http://www.oracle.com/pls/topic/lookup?ctx=acc&id=docacc">http://www.oracle.com/pls/topic/lookup?ctx=acc&id=docacc</a>.

# 1.4 Organization

This manual is organized into the following chapters:

| Chapter   | Description                                                                                                    |
|-----------|----------------------------------------------------------------------------------------------------|
| Chapter 1 | About this Manual gives information on the intended audience. It also lists the various chapters covered in this User Manual.       |
| Chapter 2 | This chapter helps you perform fund transfer between two accounts of the same bank in Payments.                                     |
| Chapter 3 | Function ID Glossary has alphabetical listing of Function/Screen ID's used in the module with page references for quick navigation. |

# 1.5 <u>Glossary of Icons</u>

This User Manual may refer to all or some of the following icons:

| lcons | Function    |
|-------|-------------|
| ×     | Exit        |
| +     | Add row     |
|       | Delete row  |
| Q     | Option List |

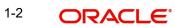

# 2. Book Transfer

# 2.1 Introduction

You can do fund transfer between two accounts of the same bank in Payments. Account to account transfers can be initiated as single payments or can be initiated as a part of bulk file uploads. A network of type "Book Transfer" has to be maintained in Network Maintenance (PMDNWMNT) for supporting book transfer transactions. 'Book Transfer' is the payment type attached for this network. Payments can be initiated with this Payment type only if both credit and debit accounts are available in External Account Maintenance. Payment type 'Book transfer' allows only 'outgoing' transaction type.

This chapter contains the following sections:

- Section 2.2, "Book Transfer Input"
- Section 2.3, "Book Transfer View"
- Section 2.4, "Book Transfer Web Services/REST Services"
- Section 2.5, "Template"
- Section 2.6, "Standing Instruction"
- Section 2.7, "Book Transfer Processing"
- Section 2.8 "Cancellation Processing"

# 2.2 Book Transfer Input

This section contains the below topics:

- Section 2.2.1, "Initiating Book Transfer"
- Section 2.2.1.1, "Main Tab"
- Section 2.2.1.2, "Pricing Tab"
- Section 2.2.1.3, "UDF Tab"
- Section 2.2.1.4, "MIS Tab"
- Section 2.2.1.5, "Accounting Entries Tab"
- Section 2.2.1.6, "View Change Log"
- Section 2.2.2, "Book Transfer Summary"

# 2.2.1 Initiating Book Transfer

You can initiate book transfer transaction between accounts of the bank using 'Book Transfer Input' screen. You can invoke "Book Transfer Input" screen by typing 'PBDOTONL' in the field at the top right corner of the Application tool bar and clicking on the adjoining arrow button. Click New button on the Application toolbar.

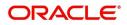

| ook Transfer Transaction Input  |                    |                                       |                    |
|---------------------------------|--------------------|---------------------------------------|--------------------|
| lew Enter Query                 |                    |                                       |                    |
| Transaction Branch *            |                    | Transaction Reference Number *        |                    |
| Branch Name                     |                    | User Reference Number *               |                    |
| Hast Code *                     |                    | Source Reference Number               |                    |
| Host Code Description           |                    | Template ID                           |                    |
| Source Code *                   |                    | Template to                           | Prefunded Payments |
| Source Code Description         |                    |                                       | Credit to GL       |
| Network Code *                  |                    |                                       |                    |
| Network Code Description        |                    |                                       |                    |
|                                 |                    |                                       |                    |
| Main Pricing                    |                    |                                       |                    |
|                                 |                    | Payment Details                       |                    |
| Instructed Currency Indicator C | redit Currency 🐱   | Booking Date                          |                    |
| Debtor Details                  |                    | Instruction Date                      |                    |
| Debtor Account                  |                    | Activation Date                       |                    |
| Debtor IBAN                     |                    | Exchange Rate                         |                    |
| Debit Currency                  |                    | FX Reference Number                   |                    |
| Debit Currency Name             |                    |                                       |                    |
| Account Branch                  |                    | Local Currency Equivalent             |                    |
| Debtor Name                     |                    | Remarks                               |                    |
| Debit Amount                    |                    |                                       | Validate Account   |
| Customer Number                 |                    |                                       |                    |
| Customer Service Model          |                    |                                       |                    |
| SSI Label                       |                    |                                       |                    |
|                                 |                    | Remittance Information (Unstructured) |                    |
|                                 |                    | Remittance Information 1              |                    |
|                                 |                    | Remittance Information 2              |                    |
|                                 |                    | Remittance Information 3              |                    |
|                                 |                    | Remittance Information 4              |                    |
| Creditor Details                |                    | Remittance Information (Structured)   |                    |
|                                 |                    |                                       |                    |
| Creditor Account                |                    | Remitter Reference                    | ~                  |
| Credit Currency                 |                    | Remitter Type Code                    | ~                  |
| Credit Currency Name            |                    | Remitter Type Proprietary             |                    |
| Creditor IBAN                   |                    | Remitter Information Issuer           |                    |
| Account Branch                  |                    |                                       |                    |
| Creditor Name                   |                    |                                       |                    |
| Credit Amount                   |                    |                                       |                    |
| JDF   MIS   Accounting Entries  |                    |                                       |                    |
| Maker ID                        | Checker ID         | Authorization                         | Status             |
| Maker Date Stamp                | Checker Date Stamp | Send to                               |                    |

You can specify the following fields:

#### **Transaction Branch code**

System defaults the transaction branch code with the user's logged in branch code.

#### **Branch Name**

System defaults the Branch Name of the Transaction Branch Code.

#### **Host Code**

System defaults the host code of transaction branch.

#### **Host Code Description**

System defaults the description of the host code.

#### Source Code

For manually input transactions source code is defaulted as 'MANL'. For transactions received through web services or rest services, the source code is populated as received in the request.

#### Source Code Description

System defaults the description of the Source code.

#### **Network Code**

Select the specific Network Code, when multiples codes are maintained. System defaults the value, when a single 'Network Code' is maintained for the Payment Type.

#### **Network Code Description**

System defaults the description of the Network code.

#### **Transaction Reference number**

The System generates the transaction reference number based on a defined format. For more details on the format, refer to 'Payments Core User Guide'.

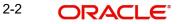

#### **User Reference Number**

The system defaults the transaction reference number as user reference number. However you can modify this.

#### Source Reference number

Specify the Source Reference Number.

#### **Template Id**

This field gets disabled, when a new transaction is initiated.

#### Note

When a Book Transfer transaction is created using a Template through 'PQSTMPLQ' screen, by clicking 'Create Transaction' then, the Template ID and its corresponding details gets defaulted.

#### **Prefunded Payments**

On checking 'Prefunded Payments', Debit Account Number gets defaulted, when the Prefunded GL is defined for that Source and Network.

- It is not mandatory to have a debit account /customer for the transaction if Pre funded Payments flag is checked, if the 'Prefunded Payment GL' maintained in Source Maintenance (PMDSORCE).
- If debit account is not available, check 'Prefunded Payments flag and click on 'Enrich' and 'Save' button to populate debit account details.
- System will post the entries as per the GL's maintained.

#### Credit to GL

On checking 'Credit to GL' flag, Credit Account details gets populated, with the 'Intermediary Credit GL' defined for that Source and Network.

#### Note

- It is not mandatory to have a credit account for the transaction if Credit to GL flag is checked, if the 'Intermediary Credit GL' is maintained in Source maintenance (PMDSORCE).
- If credit account is not available, check 'Credit to GL' flag and click on 'Enrich and 'Save' button to populate the Credit account details.
- It is not possible to check both the flags 'Prefunded Payments' and 'Credit to GL' for the same Book Transfer transaction.

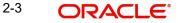

# 2.2.1.1 Main Tab

| Main Pricing                  |                    |                                       |                  |
|-------------------------------|--------------------|---------------------------------------|------------------|
|                               |                    | Payment Details                       |                  |
| Instructed Currency Indicator | Credit Currency 🗸  | Booking Date                          | YYYY-MM-DD       |
| Debtor Details                |                    | Instruction Date                      | YYYY-MM-DD       |
| Debtor Account                |                    | Activation Date                       | YYYY-MM-DD       |
| Debtor IBAN                   |                    | Exchange Rate                         |                  |
| Debit Currency                |                    | FX Reference Number                   |                  |
| Debit Currency Name           |                    | Local Currency Equivalent             |                  |
| Account Branch                |                    | Remarks                               |                  |
| Debtor Name                   |                    | Remarks                               |                  |
| Debit Amount                  |                    |                                       | Validate Account |
| Customer Number               |                    |                                       |                  |
| Customer Service Model        |                    |                                       |                  |
| SSI Label                     |                    |                                       |                  |
|                               |                    | Remittance Information (Unstructured) |                  |
|                               |                    | Remittance Information 1              |                  |
|                               |                    | Remittance Information 2              |                  |
|                               |                    | Remittance Information 3              |                  |
|                               |                    | Remittance Information 4              |                  |
| Creditor Details              |                    | Remittance Information (Structured)   |                  |
| Creditor Account              |                    | Remitter Reference                    |                  |
| Credit Currency               |                    | Remitter Type Code                    | ~                |
| F   MIS   Accounting Entries  |                    |                                       |                  |
| Maker ID                      | Checker ID         | Authorization                         | Status           |
| Maker Date Stamp              | Checker Date Stamp | Send to                               | Modify           |

You can capture Debtor/ Creditor and payment details in this screen.

#### Specify the following details:

#### Instructed Currency Indicator

Indicates if the transfer amount is in Debit or Credit Account's Currency.System defaults the value as Credit Currency.

- Instructed Currency Indicator field has the options Credit Currency and Debit Currency.
- Select 'Credit Currency' option to transfer the amount in Credit Account's Currency and input the 'Credit Amount' field. System disables the 'Debit Amount 'field.
- Select 'Debit Currency' option to transfer the amount in Debit Account's Currency and input the 'Debit Amount' field. System disables the 'Credit Amount' field.

#### Note

- When the Debit and Credit Account's currency are same, system computes the equivalent amount as per Instructed currency selected.(i.e.) If Instructed currency is Debit Currency, then system computes the equivalent Credit Amount and displays in 'Credit Amount' field on clicking Enrich and Save.
- When the Debit and Credit Currencies are different, system computes the equivalent amount as per the Instructed Currency by applying Exchange Rate.(i.e.) If Instructed Currency is Credit Currency, then system computes the equivalent debit amount in the respective currency by applying exchange rate and displays the same in 'Debit Amount' field on clicking 'Enrich' and 'Save'.

#### **Debtor Details**

#### **Debtor Account Number**

Specify the debtor account number. Alternatively, you can select the debtor account number from the option list. The list displays all open and authorized accounts maintained in the ECA-CIF account mapping.

2-4 ORACLE

#### **Debtor IBAN**

System displays the Account IBAN of the debtor account based on the selected Debtor Account Number.

#### **Debtor Currency**

System defaults account currency based on the debtor account number selected. But, if Debtor Account selected is a GL account, then you can specify it from the list of values.

#### **Debit Currency Name**

System defaults name of the debit currency.

#### Account Branch

System defaults account branch based on the debtor account number selected.

#### **Debtor Name**

System defaults the name of the Debtor Account holder.

#### **Debit Amount**

Required Debit amount to be entered, if the 'Instructed Currency Indicator 'is selected as Debit Currency.

If the 'Instructed Currency Indicator 'is selected as Credit Currency, then system populates the Debit amount on clicking Enrich, applying the exchange rate.

#### **Customer Number**

System defaults the Customer Number based on the Debit Account Number selected.

#### **Customer Service Model**

System indicates the service model linked to the customer.

#### SSI Label

Select the required SSI label from the list of values.

#### Note

This list will be populated with valid SSI Labels, applicable for the customer and the Network.

#### **Remittance Information (Unstructured)**

The fields related to Remittance Information are optional. Any additional details for the Book transfer transaction can be entered in these fields.

Specify the following fields:

- Remittance Information 1
- Remittance Information 2
- Remittance Information 3
- Remittance Information 4

#### **Remittance Information (Structured)**

Specify the following fields:

- Remitter Reference
- Remitter Type Code

- Remitter Type Proprietary
- Remitter Information Issuer

#### **Creditor Details**

#### **Creditor Account Number**

Specify the creditor account number. Alternatively, you can select the creditor account number from the option list. The list displays all open and authorized accounts maintained in the External Account Maintenance.

#### **Credit Currency**

The system defaults account currency based on the creditor account number selected.

#### **Credit Currency Name**

System defaults name of the credit currency.

#### Credit IBAN

The system displays the Account IBAN of the Creditor account.

#### Account Branch

The system defaults account branch based on the creditor account number selected.

#### **Creditor Name**

The system defaults the name of the Credit Account holder.

#### **Credit Amount**

Required Credit amount to be entered, if the 'Instructed Currency Indicator 'is selected as Credit Currency.

If the 'Instructed Currency Indicator 'is selected as Debit Currency, then system computes the Credit amount on clicking Enrich, applying the exchange rate.

#### **Payment Details**

#### **Booking Date**

The system defaults the booking date as the application server date.

#### **Instruction Date**

The system defaults the instruction date as current system date. However you can select a future date. Debit currency, credit currency and network holiday checks are applicable for instruction date.

#### Note

If instruction date is input as back date, then the same will be moved to current date while processing.

#### Activation Date

Activation Date is derived as Instruction date minus Debit Float Days as maintained in process cut off maintenance. Holiday check is done for activation date based on Branch Holidays maintained if Branch Holiday Check is applicable in Network Preferences.

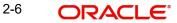

#### **Exchange Rate**

Specify the exchange rate if debit account currency and credit account currency is different. The system retains the input value and validate the same against override and stop variances maintained in the Network preference.

#### Note

- If credit currency & debit currency are different, FX rate can be fetched by pressing enrich button. Rate pick up will be based on FX rate preferences maintained in Network preference screen (PMDNWPRF) & Small FX limits maintained in Network Currency preferences.
- If Credit amount is more than small FX limit, rate pick up happens during transaction processing, provided External Exchange rate is applicable.
- Exchange rate can be manually provided by user also. System retains the input value and validates the same against override and stop variances maintained at Network Preferences.

#### **FX Reference Number**

Specify the FX Reference Number.

#### Local Currency Equivalent

This field displays Local Currency Equivalent of the transfer amount.

Local Currency Equivalent amount is populated on clicking of Enrich button while defaulting Debit / Credit Amount.

Transactions that are received through services the Local Currency Equivalent amount is derived along with Debit / Credit amount values.

Transactions that are moved to Internal/External Exchange rate queue, the Local Currency Equivalent amount is rederived along with Debit / Credit amount values when user provides exchange rate manually to process the transaction further from Exchange Rate Queue.

#### Note

Local Currency Equivalent Amount is derived as below:

- If Debit Account Currency is same as Branch LCY, then Debit Amount is defaulted as Local Currency Equivalent amount.
- If Credit Account Currency is same as Branch LCY, then Credit Amount is defaulted as Local Currency Equivalent amount.
- If Debit Account Currency, Credit Account Currency and Branch LCY are all different, then the Local Currency Equivalent amount is derived by applying STANDARD-MID rate on the Credit Account Currency.

#### Remarks

Specify the internal remarks if any. This is a free text field.

#### **Enrich button**

Enrich button is provided in transaction input screen to populate exchange rate, debit amount and charge/tax amounts.

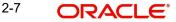

#### Note

If exchange rate pick up or charge pick up fails, system throws an error.

#### Validate Account

System validates that ECA request is sent to OBVAM before Enrich/Save, under these conditions:

- The Host allows Virtual Identifiers AND
- Transaction is not Credit to GL AND
- Credit account is not valid based on core accounts available

When you click on 'Validate Account' button, system sends an ECA request to OBVAM system. You can see 'Validate Account' button enabled, only when all the above conditions are satisfied. In case Account Validation is not done before Enrich/Save, system throws an error.

### 2.2.1.2 Pricing Tab

For Book Transfer payments transaction, Charge/ Tax is applied based on the pricing code linked in the Network Currency Preferences (PMDNCPRF).

| Outbou | ind Book Transfer Tr | ansaction Input  |                |                                |                |                    |                                    | - ×  |
|--------|----------------------|------------------|----------------|--------------------------------|----------------|--------------------|------------------------------------|------|
| New    | Enter Query          |                  |                |                                |                |                    |                                    |      |
|        | Transaction B        | ranch Code *     |                | Transaction Reference Number * |                |                    |                                    |      |
|        | Host Code *          |                  |                |                                | User           | Reference Number * |                                    |      |
|        |                      | ource Code *     |                |                                |                | Template ID        |                                    |      |
|        | Network Code *       |                  |                |                                |                |                    | Prefunded Payments<br>Credit to GL |      |
|        | Source Reterer       | ice Number       |                |                                |                |                    | credit to Ge                       |      |
| Main   | Pricing              |                  |                |                                |                |                    |                                    |      |
|        |                      |                  |                |                                |                |                    |                                    |      |
|        | 1 Of 1 🕨 🗎           | Go               |                |                                |                |                    |                                    | :=   |
|        | Pricing Component    | Pricing Currency | Pricing Amount | Waived                         | Debit Currency | Debit Amount       |                                    |      |
|        |                      |                  |                |                                |                |                    |                                    |      |
|        |                      |                  |                |                                |                |                    |                                    |      |
|        |                      |                  |                |                                |                |                    |                                    |      |
|        |                      |                  |                |                                |                |                    |                                    |      |
|        |                      |                  |                |                                |                |                    |                                    |      |
|        |                      |                  |                |                                |                |                    |                                    |      |
|        |                      |                  |                |                                |                |                    |                                    |      |
|        |                      |                  |                |                                |                |                    |                                    |      |
|        |                      |                  |                |                                |                |                    |                                    |      |
|        |                      |                  |                |                                |                |                    |                                    |      |
|        |                      |                  |                |                                |                |                    |                                    |      |
|        |                      |                  |                |                                |                |                    |                                    |      |
| UDF I  | MIS   Accounting     | Entries          |                |                                |                |                    |                                    |      |
|        | -                    |                  | 0              | ID                             |                |                    | 0                                  |      |
|        | Maker ID             |                  | Check          |                                |                | Authorization      | Status                             | Exit |
| M      | laker Date Stamp     |                  | Checker Date S | ump                            |                |                    |                                    |      |

You can view and modify charge/tax details from this screen.

Specify the following details:

#### **Pricing Component**

The system defaults the pricing component based on the pricing code.

#### **Pricing Currency**

The system defaults the pricing currency.

#### **Pricing Amount**

The system defaults the pricing amount from Pricing Value Maintenance screen (PPDVLMNT) as applicable for the payment value date, Payment Source code & Debit Customer Service Model. However you can modify this value.

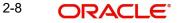

#### Note

If rate is maintained for Charge/Tax, then the same is applied on transfer amount and final amount that will be populated component wise in the Pricing tab.

#### Waived

Check this box to waive a charge/tax component.

#### **Debit Currency**

The system displays the debit currency.

#### **Debit Amount**

The system displays the debit amount.

# 2.2.1.3 UDF Tab

Click on the 'UDF' action button in Outbound Book Transfer Transaction Input screen to invoke UDF screen.

| Fields            |             | ×         |
|-------------------|-------------|-----------|
| Fields            |             |           |
| 🛤 🖪 1 Of 1 🕨 🕅 Go |             | 28        |
| Field Label *     | Field Value |           |
|                   |             | *         |
|                   |             |           |
|                   |             | Ok Cancel |

User defined fields attached to source is displayed and you can edit the UDF values defaulted.

# 2.2.1.4 MIS Tab

Click on the 'MIS' action button in Outbound Book Transfer Transaction Input screen to invoke MIS screen.

| MIS                        |               |    |
|----------------------------|---------------|----|
| Enter Query                |               |    |
| Transaction Reference no * | MIS Group     |    |
|                            |               |    |
| Transaction MIS            | Composite MIS |    |
|                            |               |    |
|                            |               |    |
|                            |               |    |
|                            |               |    |
|                            |               |    |
|                            |               |    |
|                            |               |    |
|                            |               |    |
|                            |               |    |
|                            |               | Ok |

You can specify the MIS details in this sub-screen.

### 2.2.1.5 Accounting Entries Tab

Click the Accounting Entries tab in Transaction Input screen and view the accounting entries for the transaction initiated.

| Accounting Entries |                     |            |         |                |          |       |            |                  | - >                |
|--------------------|---------------------|------------|---------|----------------|----------|-------|------------|------------------|--------------------|
| Enter Query        |                     |            |         |                |          |       |            |                  |                    |
| Transactio         | on Reference Number |            |         |                |          |       |            |                  |                    |
| Accounting Entries | 3                   |            |         |                |          |       |            |                  |                    |
| K < 1 Of 1 > >     |                     |            |         |                |          |       |            |                  | + - =              |
| Event Code         | Transaction Date    | Value Date | Account | Account Branch | TRN Code | Dr/Cr | Amount Tag | Account Currency | Transaction Amount |
|                    |                     |            |         |                |          |       |            |                  |                    |
|                    |                     |            |         |                |          |       |            |                  |                    |
|                    |                     |            |         |                |          |       |            |                  |                    |
|                    |                     |            |         |                |          |       |            |                  |                    |
|                    |                     |            |         |                |          |       |            |                  |                    |
|                    |                     |            |         |                |          |       |            |                  |                    |
|                    |                     |            |         |                |          |       |            |                  |                    |
|                    |                     |            |         |                |          |       |            |                  |                    |
|                    |                     |            |         |                |          |       |            |                  |                    |
|                    |                     |            |         |                |          |       |            |                  |                    |
|                    |                     |            |         |                |          |       |            |                  |                    |
|                    |                     |            |         |                |          |       |            |                  |                    |
|                    |                     |            |         |                |          |       |            |                  |                    |
|                    |                     |            |         |                |          |       |            |                  |                    |
|                    |                     |            |         |                |          |       |            |                  |                    |
| Accounting Details |                     |            |         |                |          |       |            |                  |                    |
|                    |                     |            |         |                |          |       |            |                  | Exit               |

By default, the following attributes of the Accounting Entries tab are displayed:

- Event Code
- Transaction Date
- Value Date
- Account
- Account Branch
- TRN Code
- Dr/Cr

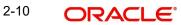

- Amount Tag
- Account Currency
- Transaction Amount
- Netting
- Offset Account
- Offset Account Branch
- Offset TRN Code
- Offset Amount Tag
- Offset Currency
- Offset Amount
- Offset Netting
- Handoff Status

#### 2.2.1.6 View Change Log

Click the View Change Log tab in Transaction Input screen and view the modified field values of the selected version number. The modified field values of the selected version against the previous version will be shown against the field names where field values got changed.

| Template Field Change Log |            |           |           |                |           |
|---------------------------|------------|-----------|-----------|----------------|-----------|
| Execute Query             |            |           |           |                |           |
| Transaction Referen       | nce Number |           |           | Version Number |           |
| M < 1 Of 1 > M            |            |           |           |                | + - =     |
| Mod Number                | Field Name | Old Value | New Value |                |           |
|                           |            |           |           |                |           |
|                           |            |           |           |                | Ok Cancel |

Below fields are displayed:

- Transaction Reference Number
- Version Number
- Mod Number
- Field Name
- Old Value

#### Note

Authorization of Unauthorized Book Transfer template is not allowed from the Book Transfer Transaction Template Detailed (PBDOTTML) screen. Instead, the 'Authorize' user action of Template Summary can be used.

# 2.2.1.7 Authorize

The Authorize sub-screen of the Book Transfer Transaction Input (PBDOTONL) allows the checker to authorize, reject, and send the transaction back to maker for modification.

| Book Transfer Transaction Input                                                                                                    |             |                                                      |              |       |    |
|----------------------------------------------------------------------------------------------------|-------------|------------------------------------------------------|--------------|-------|----|
| Authorize                                                                                                    |             |                                                      |              |       | ×  |
| Transaction Reference Number<br>Authorizer Remarks                                                                                                    | 1           | Maker ID<br>Maker Date Stamp<br>Authorization Status | Unauthorized |       |    |
| I Of 1   Image: Second second secon | Field Value |                                                      |              | + - 3 | :  |
|                                                                                                    |             |                                                      |              |       |    |
|                                                                                                    |             |                                                      |              |       |    |
|                                                                                                    |             |                                                      |              | Ð     | it |

The Authorize sub-screen, specifies the following buttons:

| Button         | Description                                                                                                    |
|----------------|----------------------------------------------------------------------------------------------------|
| Authorize      | It allows the checker to authorize the transaction. You can see Authorization Status 'Authorized, once checker authorizes the transaction.                                                                                                    |
| Reject         | It allows the checker to enter Authorizer<br>Remarks and reject the transaction. You<br>can see Authorization Status 'Rejected,<br>once checker reject the transaction.                                                                                 |
| Send to Modify | It allows the checker to enter Authorizer<br>Remarks and send the transaction to<br>maker for modification. You can see<br>Authorization Status 'Unauthorized' and<br>Send to Modify flag 'Yes', once checker<br>send the transaction for modification. |

#### Note

- You can not modify, delete, or copy the transaction, once checker rejects the transaction.
- You can modify, delete, or copy the transaction, once checker send the transaction for modification.
- After you modify the transaction, the Sent to Modify flag becomes blank, and the Transaction Preview flag is reset.

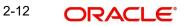

#### Note

- All applicable re-key fields is part of the Authorization screen. For any of the available fields, if re-key is not applicable, only fields selected for re-key will be displayed. Other fields will not be available in the Authorization screen. In authorization screen, fields for which re-key is applicable will be null and editable by user. You can modify, delete, or copy the transaction, once checker send the transaction for modification.
- On processing authorization, the system checks whether re-key values by the authorizer are matching with actual values available as part of transaction details.

# 2.2.2 Book Transfer Summary

You can view the Book Transfer transaction initiated through this screen. It lists out all the Book Transfer transactions.

You can invoke "Book Transfer Summary" screen by typing 'PBSOTONL' in the field at the top right corner of the Application tool bar and clicking on the adjoining arrow button.

|                              | Clear All     |                    |                         |                 |               |       |                     |                   |                    |              |               |          |
|------------------------------|---------------|--------------------|-------------------------|-----------------|---------------|-------|---------------------|-------------------|--------------------|--------------|---------------|----------|
| se Sensitive                 |               |                    |                         |                 |               |       |                     |                   |                    |              |               |          |
| Transaction Reference Number |               | Q                  |                         | Booking Date    | dd-MMM-yyyy   | Ħ     |                     |                   | Transaction Branch |              | Q             |          |
| Source Reference Number      |               | Q                  | i                       | nstruction Date |               | æ     |                     |                   | Debtor IBAN        |              | Q             |          |
| User Reference Number        |               | Q                  |                         | Activation Date | dd-MMM-yyyy   | H     |                     |                   | Debtor Account     |              | Q             |          |
| Network Code                 |               | Q                  | (                       | Credit Currency |               |       | Q                   |                   | Customer Number    |              | Q             |          |
| Source Code                  |               | Q                  |                         | Credit Amount   |               |       | Q                   | Cust              | omer Service Model |              | Q             |          |
| Authorization Status         | •             |                    |                         | Maker ID        |               |       | Q                   |                   | Creditor IBAN      |              | Q             |          |
| Template ID                  |               | Q                  |                         | Checker ID      |               |       | Q                   |                   | Creditor Account   |              | Q             |          |
| ords per page 15 🔻 候 ┥ 1 (   | OF 1 N        | Go Lock Colun      | nns () T                |                 |               |       |                     |                   |                    |              |               |          |
| Transaction Reference Number |               |                    | Source Reference Number | Later C. D.     | ate Debtor IB |       | er Reference Number | A.C. P. D.L       | Distant            | Number       | 0.0           | 0.1      |
|                              | Doorning Date | Transaction Dranon |                         | invadouori pr   | no bootor ib  | ** 00 |                     | / Identition Date | Dobtor riboobilit  | 1011011 0000 | orout ouroney | ouoronna |
|                              |               |                    |                         |                 |               |       |                     |                   |                    |              |               |          |
|                              |               |                    |                         |                 |               |       |                     |                   |                    |              |               |          |
|                              |               |                    |                         |                 |               |       |                     |                   |                    |              |               |          |
|                              |               |                    |                         |                 |               |       |                     |                   |                    |              |               |          |
|                              |               |                    |                         |                 |               |       |                     |                   |                    |              |               |          |
|                              |               |                    |                         |                 |               |       |                     |                   |                    |              |               |          |
|                              |               |                    |                         |                 |               |       |                     |                   |                    |              |               |          |
|                              |               |                    |                         |                 |               |       |                     |                   |                    |              |               |          |
|                              |               |                    |                         |                 |               |       |                     |                   |                    |              |               |          |
|                              |               |                    |                         |                 |               |       |                     |                   |                    |              |               |          |
|                              |               |                    |                         |                 |               |       |                     |                   |                    |              |               |          |
|                              |               |                    |                         |                 |               |       |                     |                   |                    |              |               |          |

You can search using the following parameter:

- Transaction Reference Number
- Source Reference Number
- User Reference Number
- Network code
- Source code
- Authorization Status

- Template ID
- Booking Date
- Instruction Date
- Activation Date
- Credit Currency
- Credit Amount
- Maker ID
- Checker ID
- Transaction Branch
- Debtor IBAN
- Debtor Account
- Customer Number
- Creditor IBAN
- Creditor Account

Once you have specified the search parameters, click 'Search' button. The system displays the records that match the search criteria.

Double click a record or click 'Details 'button to view the detailed maintenance screen. You can also export the details of selected records to a file using 'Export' button.

# 2.3 Book Transfer View

This section contains the below topics:

- Section 2.3.1, "Viewing Book Transfer Transactions"
- Section 2.3.1.2, "View Queue Action Log"
- Section 2.3.1.3, "UDF Tab"
- Section 2.3.1.4, "MIS Tab"
- Section 2.3.1.5, "Accounting Entries"
- Section 2.3.1.6, "View Repair Log"
- Section 2.3.2, "Book Transfer View Summary"

# 2.3.1 <u>Viewing Book Transfer Transactions</u>

You can view the complete details about the transaction, approvals from the system, Queue actions, and all the details pertaining to the transaction in this screen

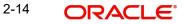

You can invoke "Book Transfer View" screen by typing 'PBDOVIEW' in the field at the top right corner of the Application tool bar and clicking on the adjoining arrow button. Click New button on the Application toolbar.

| nter Query                           |                        |                                                  |    |
|--------------------------------------|------------------------|--------------------------------------------------|----|
| -                                    |                        |                                                  |    |
| Transaction Branch                   |                        | Transaction Reference Number                     |    |
| Branch Name                          |                        |                                                  |    |
| Host Code<br>Host Code Description   |                        | Source Reference Number<br>File Reference Number |    |
| Host Code Description<br>Source Code |                        | Payment Batch ID                                 |    |
| Source Code Description              |                        | Template ID                                      |    |
| Network Code                         |                        | Template ID                                      |    |
| Network Code Description             |                        |                                                  |    |
|                                      |                        |                                                  |    |
| Main Pricing Exception               |                        |                                                  |    |
| Instructed Currency Indicator        | Credit Currency 🗸      | Payment Details                                  |    |
|                                      | credit currency +      | Booking Date YYYY-MM-DD                          |    |
| Debtor Details                       |                        | Instruction Date YYYY-MM-DD                      |    |
| Debtor Account                       |                        | Activation Date YYYY-MM-DD                       |    |
| Debtor IBAN                          |                        | Original Instruction Date YYYY-MM-DD             |    |
| Debit Currency                       |                        | Exchange Rate                                    |    |
| Debit Currency Name                  |                        | FX Reference Number<br>Local Currency Equivalent |    |
| Account Branch                       |                        | Sanction Seizure                                 |    |
| Debtor Name                          |                        |                                                  |    |
| Debit Amount                         |                        | Purpose Proprietary                              |    |
| Customer Number                      |                        | Remarks                                          |    |
| Customer Service Model               |                        | Remittance Information(Unstructured)             |    |
| SSI Label                            |                        | Remittance Information 1                         |    |
|                                      |                        | Remittance Information 2                         |    |
|                                      |                        | Remittance Information 3                         |    |
|                                      |                        | Remittance Information 4                         |    |
|                                      |                        |                                                  |    |
|                                      |                        | Remittance Information(Structured)               |    |
|                                      |                        | Remitter Reference                               |    |
|                                      |                        | Remitter Type Code                               |    |
|                                      |                        | Remitter Type Proprietary                        |    |
|                                      |                        | Remitter Information Issuer                      |    |
| Creditor Details                     |                        | Transaction Status                               |    |
| Credit Currency                      |                        | Transaction Status                               | ~  |
| Credit Currency Name                 |                        | Debit Liquidation Status                         |    |
| Creditor Account                     |                        |                                                  |    |
| Creditor IBAN                        |                        | Credit Liquidation Status                        | ~  |
| Account Branch                       |                        | Prefunded Payments ~                             |    |
| Creditor Name                        |                        | Credit to GL                                     |    |
| Creditor Name<br>Credit Amount       |                        |                                                  |    |
| Credit Amount                        |                        |                                                  |    |
| Pending Queue Details                |                        | External System Status                           |    |
| Exception Queue                      |                        | <ul> <li>Sanctions Check Status</li> </ul>       | ~  |
|                                      |                        | Sanctions Check Reference                        |    |
| Cancellation Reason Details          |                        | External Credit Approval Status                  | ~  |
| Cancellation Request Reference       |                        |                                                  |    |
| Cancellation Request Date            | YYYY-MM-DD             | External Credit Approval Reference               |    |
| Reason Code                          |                        | External Exchange Rate Status                    | ~  |
| Reason Description                   |                        | External Rate Reference                          |    |
| Reason Proprietary                   |                        | External Account Check Status                    | ~  |
| Cancellation Request Status          |                        | External Account Check Reference                 |    |
| Cancellation Status                  |                        | View Queue                                       |    |
| Tiew Queue Action   UDF   MI         | S   Accounting Entries | View Repair Log   All Messages                   |    |
|                                      | o T Accounting Entries |                                                  |    |
| Maker Id                             |                        | Checker Id Authorization Status                  | Ex |
| Date Time                            |                        | Date Time                                        |    |

- From this screen, click Enter Query. The Transaction Reference field gets enabled which opens an LOV screen.
- Purpose Proprietary field mapped to the CreditTransferTransactionInformation/ Purpose/Proprietary of pain.001 file or to field 26T of MT 103 is displayed here, if the value is available.
- Click the Fetch button and select the required transaction.
- Along with the transaction details, you can also view the Status details for the following:
  - Transaction Status
  - Pending Queue Details
  - External System Status
  - Cancellation Request Details (Details pertaining to the cancellation request for the transaction gets updated here)

#### **View Queue**

This button launches the corresponding Queue screen, where the transaction is currently held. The Queue screen will be launched in query mode, listing this transaction alone.

• Click Execute Query to populate the details of the transaction in the Book Transfer Transaction View screen. The system displays all the fields in the below mentioned tabs based on the transaction reference number selected.

For more details on Main and Pricing tabs refer to 'PBDOTONL' screen details above.

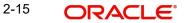

# 2.3.1.1 Exception Tab

| Outbound Book Transfer View                      |                       |                              | - >  |
|--------------------------------------------------|-----------------------|------------------------------|------|
| Enter Query                                      |                       |                              |      |
| Transaction Branch Code                          |                       | Transaction Reference Number |      |
| Branch Name                                      |                       | User Reference Number        |      |
| Host Code                                        |                       | Source Reference Number      |      |
| Host Code Description                            |                       | File Reference Number        |      |
| Source Code                                      |                       | Payment Batch ID             |      |
| Source Code Description                          |                       | Template ID                  |      |
| Network Code                                     |                       |                              |      |
| Network Code Description                         |                       |                              |      |
| Main Pricing Exception                           |                       |                              |      |
| Reversal Details                                 |                       |                              |      |
| Reverse Reference Number                         |                       | View Details                 |      |
| Reversal Status In Progress                      |                       |                              |      |
|                                                  |                       |                              |      |
|                                                  |                       |                              |      |
|                                                  |                       |                              |      |
|                                                  |                       |                              |      |
|                                                  |                       |                              |      |
|                                                  |                       |                              |      |
| View Queue Action   UDF   MIS   Accounting Entri | ies   View Repair Log |                              |      |
| Maker Id                                         | Checker Id            | Authorization Status         | Exit |
| Date Time                                        | Date Time             |                              |      |

### 2.3.1.2 View Queue Action Log

You can view all the queue actions for the respective transaction initiated. You can invoke this screen by clicking the 'View Queue Action' button in 'PBDOVIEW' screen, where the Transaction Reference Number is auto populated and related details are displayed.

| View Queue Action Log        |                      |              |            |                      |              | - x              |  |  |
|------------------------------|----------------------|--------------|------------|----------------------|--------------|------------------|--|--|
| Execute Query                |                      |              |            |                      |              |                  |  |  |
| Transaction Reference Numbe  |                      | Network Code |            |                      |              |                  |  |  |
| K ◀ 1 0f 1 ► N Go            |                      |              |            |                      |              | + - = =          |  |  |
| Transaction Reference Number | Action               | Remarks      | Queue Code | Authorization Status | Maker Id     | Maker Date Stamp |  |  |
|                              |                      |              |            |                      |              |                  |  |  |
|                              | View Request Message |              |            | View Respo           | inse Message |                  |  |  |
|                              |                      |              |            |                      |              | Cancel           |  |  |

Following details are displayed:

- Transaction Reference Number
- Network Code
- Action

- Remarks
- Queue Code
- Authorization Status
- Maker ID
- Maker Date Stamp
- Checker ID
- Checker Date Stamp
- Queue Status
- Queue Reference No
- Primary External Status
- Secondary External Status
- External Reference Number

You can view the request sent and the corresponding response received for each row in Queue Action Log.

Also you can view the request sent to and the response received from external systems for the following:

- Sanction screening
- External credit approval
- External Account Check
- External FX fetch
- External price fetch
- Accounting system

### 2.3.1.3 UDF Tab

You can invoke this screen by clicking UDF tab in the PBDOVIEW screen. For more details on the fields refer to section 2.2.1.3.

| Fields     |               |             | ×       |
|------------|---------------|-------------|---------|
| Fields     |               |             |         |
| K ≤ 1 Of 1 | ► N Go        |             | :=      |
|            | Field Label * | Field Value |         |
|            |               |             |         |
|            |               |             |         |
|            |               |             |         |
|            |               |             |         |
|            |               |             |         |
|            |               |             |         |
|            |               |             |         |
|            |               |             |         |
|            |               |             |         |
|            |               |             |         |
|            |               |             |         |
|            |               |             |         |
|            |               |             |         |
|            |               |             |         |
|            |               |             |         |
|            |               |             |         |
|            |               |             |         |
|            |               |             |         |
|            |               |             |         |
|            |               |             |         |
|            |               |             | Ok Exit |

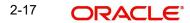

# 2.3.1.4 MIS Tab

You can invoke this screen by clicking MIS tab in the PBDOVIEW screen. For more details on the fields refer to section 2.2.1.4.

|                            |               | -     |
|----------------------------|---------------|-------|
| nter Query                 |               |       |
| Transaction Reference no * | MIS Group     |       |
| Transaction MIS            | Composite MIS |       |
|                            |               |       |
|                            |               |       |
|                            |               |       |
|                            |               |       |
|                            |               |       |
|                            |               | Ok Ex |

# 2.3.1.5 Accounting Entries

You can invoke this screen by clicking Accounting Entries tab in the PBDOVIEW screen. For more details on the fields refer to section 2.2.1.5.

| ccounting Entrie  |                      |            |         |                |          |       |            |                  |                   |
|-------------------|----------------------|------------|---------|----------------|----------|-------|------------|------------------|-------------------|
| Enter Query       |                      |            |         |                |          |       |            |                  |                   |
| Transact          | ion Reference Number |            |         |                |          |       |            |                  |                   |
| ccounting Entrie  | 8                    |            |         |                |          |       |            |                  |                   |
| 1 0f 1 >          |                      |            |         |                |          |       |            |                  | + - ==            |
| Event Code        | Transaction Date     | Value Date | Account | Account Branch | TRN Code | Dr/Cr | Amount Tag | Account Currency | Transaction Amoun |
|                   |                      |            |         |                |          |       |            |                  |                   |
|                   |                      |            |         |                |          |       |            |                  |                   |
|                   |                      |            |         |                |          |       |            |                  |                   |
|                   |                      |            |         |                |          |       |            |                  |                   |
|                   |                      |            |         |                |          |       |            |                  |                   |
|                   |                      |            |         |                |          |       |            |                  |                   |
|                   |                      |            |         |                |          |       |            |                  |                   |
|                   |                      |            |         |                |          |       |            |                  |                   |
|                   |                      |            |         |                |          |       |            |                  |                   |
|                   |                      |            |         |                |          |       |            |                  |                   |
|                   |                      |            |         |                |          |       |            |                  |                   |
|                   |                      |            |         |                |          |       |            |                  |                   |
|                   |                      |            |         |                |          |       |            |                  |                   |
|                   |                      |            |         |                |          |       |            |                  |                   |
|                   |                      |            |         |                |          |       |            |                  |                   |
|                   |                      |            |         |                |          |       |            |                  |                   |
|                   |                      |            |         |                |          |       |            |                  |                   |
|                   |                      |            |         |                |          |       |            |                  |                   |
| ccounting Details |                      |            |         |                |          |       |            |                  |                   |
|                   |                      |            |         |                |          |       |            |                  |                   |
|                   |                      |            |         |                |          |       |            |                  | Exi               |

# 2.3.1.6 View Repair Log

You can view all the Repair actions for the respective transaction initiated. You can invoke this screen by clicking the 'View Repair Log' button in PBDOVIEW screen, where the Transaction Reference Number is auto populated and related details are displayed.

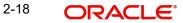

| ew Repair Log         |            |           |               |       | -      |
|-----------------------|------------|-----------|---------------|-------|--------|
| Execute Query         |            |           |               |       |        |
| Transaction Reference | Number     |           |               |       |        |
| < 1 Of 1 > >          | Go         |           |               |       | + - =  |
| Queue Reference No    | Field Name | Old Value | Repaired Data | Error |        |
|                       |            |           |               |       |        |
|                       |            |           |               |       | Cancel |

Following details are displayed:

- Queue Reference No
- Field Name
- Old Value
- Repaired Data
- Error

### 2.3.1.7 <u>All Messages</u>

You can view all the Repair actions for the respective transaction initiated. You can invoke this screen by clicking the 'All Messages' button in PBDOVIEW screen, where the Transaction Reference Number is auto populated and related details are displayed.

| All Messa | iges                  |              |                       |                    |               |           |                 |                | - x  |
|-----------|-----------------------|--------------|-----------------------|--------------------|---------------|-----------|-----------------|----------------|------|
|           |                       |              |                       |                    |               |           |                 |                |      |
|           | Transaction Reference | ence Number  |                       |                    |               |           |                 |                |      |
| ◀ ◀ 1 (   | Df 1 🕨 🗎              | Go           |                       |                    |               |           |                 | + -            | 8    |
|           | DCN                   | Message Type | Message Format(MT/MX) | SWIFT Message Type | Swift MX Type | Direction | Value Date      | Message Status |      |
|           |                       |              |                       |                    |               |           |                 |                |      |
|           |                       |              |                       |                    |               |           |                 |                |      |
|           |                       |              |                       |                    |               |           |                 |                |      |
|           |                       |              |                       |                    |               |           |                 |                |      |
|           |                       |              |                       |                    |               |           |                 |                |      |
|           |                       |              |                       |                    |               |           |                 |                |      |
|           |                       | Message      |                       |                    |               |           | Acknowledgement |                |      |
|           |                       | _            |                       |                    |               |           |                 |                |      |
|           |                       |              |                       |                    |               |           |                 |                | Exit |

Following details are displayed:

- DCN: A new DCN number generated for the advice
- Message Type: Credit Advice / Debit Advice
- Message Status: Generated / Handed off (if successfully placed on the destination)
- Media: Mail
- Receiver: The customer number. Dr CIF for Debit advice & Cr CIF for Credit advice

Selecting an advice message and click on Message button opens a new sub screen displaying the advice contents.

On Book Transfer Transaction liquidation, both Debit and Credit Advices are generated as per current advice framework, to the debtor and creditor respectively, Advice tag '\_REMARKS\_' for Remark is available in the generated mail advice.

## 2.3.2 Book Transfer View Summary

You can invoke "Outbound Book Transfer View Summary" screen by typing 'PBSOVIEW' in the field at the top right corner of the Application tool bar and clicking on the adjoining arrow button.

| Outbound Book Transfer View Sumn  | nary         |                    |                         |                    |                  |           |             |                 |              |             |            |                 | - x              |
|-----------------------------------|--------------|--------------------|-------------------------|--------------------|------------------|-----------|-------------|-----------------|--------------|-------------|------------|-----------------|------------------|
| Search Advanced Search Reset      | Clear All    |                    |                         |                    |                  |           |             |                 |              |             |            |                 |                  |
| Case Sensitive                    |              |                    |                         |                    |                  |           |             |                 |              |             |            |                 |                  |
| Transaction Reference Number      |              | Q                  |                         | Booking Date       |                  |           |             |                 | Transact     | ion Branch  |            | Q               |                  |
| Source Reference Number           |              | Q                  |                         | Instruction Date   |                  |           |             |                 | Debt         | or Account  |            | Q               |                  |
| User Reference Number             |              | Q                  |                         | Activation Date    |                  |           |             |                 | D            | ebtor IBAN  |            | Q               |                  |
| File Reference Number             |              | Q                  |                         | Credit Currency    |                  | ۶         |             |                 | Custom       | er Number   |            | Q               |                  |
| Payment Batch ID                  |              | Q                  |                         | Credit Amount      |                  | ۶         |             |                 | Customer Ser | vice Model  |            | Q               |                  |
| FX Reference Number               |              | Q                  |                         | Transaction Status |                  |           |             |                 | Credit       | or Account  |            | Q               |                  |
| Network Code                      |              | Q                  |                         | Creditor IBAN      |                  | ۶         |             |                 | Sc           | ource Code  |            | Q               |                  |
| Exception Queue                   |              | •                  |                         | Template ID        |                  | ۶         | 1           |                 | C            | redit to GL |            |                 |                  |
| SSI Label                         |              | Q                  | Р                       | Prefunded Payments | ۲                |           |             |                 |              |             |            |                 |                  |
| Denude margine 15 x 14 4 4 4      |              | Go Lock Colun      |                         |                    |                  |           |             |                 |              |             |            |                 |                  |
| Records per page 15 V K < 1 (     |              |                    | Source Reference Number | Instruction Data   | Dalitas Associat | U D. (.   |             | Autoritan Data  | Datus IDAN   | Cile Defere |            | Court's Courses | Customer Munders |
| Transaction Reference Number      | Booking Date | Transaction Branch | Source Reference Number | Instruction Date   | Deptor Account   | User Rele | ence wumber | Activation Date | Deptor IDAIN | File Refere | nce wumber | Credit Currency | Customer Number  |
|                                   |              |                    |                         |                    |                  |           |             |                 |              |             |            |                 |                  |
|                                   |              |                    |                         |                    |                  |           |             |                 |              |             |            |                 |                  |
|                                   |              |                    |                         |                    |                  |           |             |                 |              |             |            |                 |                  |
|                                   |              |                    |                         |                    |                  |           |             |                 |              |             |            |                 |                  |
|                                   |              |                    |                         |                    |                  |           |             |                 |              |             |            |                 |                  |
|                                   |              |                    |                         |                    |                  |           |             |                 |              |             |            |                 |                  |
|                                   |              |                    |                         |                    |                  |           |             |                 |              |             |            |                 |                  |
|                                   |              |                    |                         |                    |                  |           |             |                 |              |             |            |                 |                  |
|                                   |              |                    |                         |                    |                  |           |             |                 |              |             |            |                 |                  |
|                                   |              |                    |                         |                    |                  |           |             |                 |              |             |            |                 |                  |
|                                   |              |                    |                         |                    |                  |           |             |                 |              |             |            |                 |                  |
|                                   |              |                    |                         |                    |                  |           |             |                 |              |             |            |                 |                  |
|                                   |              |                    |                         |                    |                  |           |             |                 |              |             |            |                 |                  |
|                                   |              |                    |                         |                    |                  |           |             |                 |              |             |            |                 |                  |
| Cancel Request   Reversal Request |              |                    |                         |                    |                  |           |             |                 |              |             |            |                 |                  |
|                                   |              |                    |                         |                    |                  |           |             |                 |              |             |            |                 | Exit             |

You can search using the following parameter:

- Transaction Reference Number
- Source Reference Number
- User Reference Number
- File Reference Number
- Payment Batch ID
- FX Reference Number
- Network code
- Source code

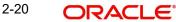

- Template ID
- SSI Label
- Booking Date
- Instruction Date
- Activation Date
- Credit Currency
- Credit Amount
- Transaction Status
- Sanction Check Status
- External Credit Approval Status
- Debit Liquidation Status
- Prefunded Payments
- Transaction Branch
- Debtor Account
- Debtor IBAN
- Customer Number
- Customer Service Model
- Creditor Account
- Creditor IBAN
- Exception Queue
- Credit to GL

Once you have specified the search parameters, click 'Search' button. The system displays the records that match the search criteria.

Double click a record or click 'Details 'button to view the detailed maintenance screen.

### 2.3.2.1 Book Cancellation Request

You can input the cancellation requests for book transfer transactions in this screen.

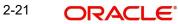

| Book Cancellation Request                       |                    |                             |                     |                 |               | - x    |  |
|-------------------------------------------------|--------------------|-----------------------------|---------------------|-----------------|---------------|--------|--|
| Save                                            |                    |                             |                     |                 |               |        |  |
| Host Code *                                     |                    |                             | Source Code         |                 |               |        |  |
| Cancellation Request Reference *                |                    | Source Reference Number     |                     |                 |               |        |  |
| Requested Date * dd-MMM-yyyy                    |                    | Remarks                     |                     |                 |               |        |  |
| Cancellation Reason Details                     |                    |                             |                     |                 |               |        |  |
| Reason Code                                     |                    |                             | Reason Proprietary  |                 |               |        |  |
| Reason Description                              |                    |                             |                     |                 |               |        |  |
|                                                 |                    |                             |                     |                 |               |        |  |
| G0                                              |                    |                             |                     |                 |               | 8      |  |
| Transaction Reference Number Transaction Status | Network Code       | Cancellation Request Status | Cancellation Status | Customer Number | Customer Name | Instru |  |
|                                                 |                    |                             |                     |                 |               |        |  |
|                                                 |                    |                             |                     |                 |               |        |  |
|                                                 |                    |                             |                     |                 |               |        |  |
|                                                 |                    |                             |                     |                 |               |        |  |
|                                                 |                    |                             |                     |                 |               |        |  |
|                                                 |                    |                             |                     |                 |               |        |  |
|                                                 |                    |                             |                     |                 |               |        |  |
| Maker Id                                        | Checker ID         |                             | Authorizati         | on Status       |               | Cancel |  |
| Maker Date Stamp                                | Checker Date Stamp |                             |                     |                 |               |        |  |

You can invoke this screen by clicking 'Cancel Request' action button in the Outbound Book Transfer View Summary screen (PBSOVIEW).

To initiate a cancellation request for the Book Transfer transaction, select a record in the PBSOVIEW screen and click on 'Cancel Request' action.

Following details gets defaulted on selecting the record and is not modifiable:

- Host code
- Source Code
- Cancellation Request Reference
- Source Reference Number (No value is displayed here)
- Requested Date

#### Remarks

Specify the cancellation request input here, if any.

#### **Cancellation Reason details**

#### **Reason Code**

Select the Reason code from the list of values. All the ISO cancellation reason codes maintained are listed here.

### **Reason Description**

Sytem defaults the description of the reason code selected.

#### **Reason Proprietary**

Specify the Reason Proprietary. Allowed character length is 35.

The following fields in the grid are defaulted with details of the book transaction selected for cancellation:

- Transaction Reference Number
- Transaction Status (Displays the status of the transaction)
- Network Code
- Cancellation Request Status (Drop down options are 'Cancellation Requested' and 'Cancellation Rejected'. By defaults it is 'Null')
- Cancellation Status (Drop-down options are 'Cancelled', 'Exception'. By default it is 'Null')
- Customer Number
- Customer Name
- Instruction Date
- Debtor Account Number
- Debit Amount
- Creditor Account Number
- Credit Amount
- Error Code Displays the Error code for Rejected requests (or) requests marked as 'Exception'
- Error Description Error Description for rejection / exception is displayed

Following are the validations, on saving the cancellation request:

- If Reason Code or Reason Proprietary is not inputted, system throws a error message on saving the request
- For the transactions, for which the Cancellation Request Status is marked as ' Cancellation Rejected, on saving further validations are done, such as:
  - Previous cancellation request for the transaction is in unauthorized status
  - Transaction status is in Cancelled / Seized / Processed

On authorization of the cancellation request:

- For each transaction selected, below validations are done and transaction level cancellation request status are marked as 'Cancellation Rejected'
  - Previous cancellation request for the transaction is in unauthorized status
  - Transaction status is in Cancelled / Seized / Processed
- After successful validations, the cancellation request for successful transactions are logged into a module specific cancellation request table
  - Cancellation Request status is marked as 'Cancellation Requested'
  - Cancellation request reference & cancellation reason code are updated in the transaction which can be viewed in the View Detail screen (PBDOVIEW)

#### 2.3.2.2 Book Reversal Request

You can input the reversal requests for book transfer transactions in this screen.

You can invoke this screen by clicking 'Reversal Request' action button in the Outbound Book Transfer View Summary screen (PBSOVIEW).

Refer to section 2.9 for more information on this screen.

# 2.4 Book Transfer - Web Services/REST Services

Book transfer request from web services or REST services are processed in ACH payment.

Following fields are mandatory in the request required:

- Source Reference number
- Host code
- Source Code
- Debtor Account
- Creditor Account
- Credit Amount
- Value Date

For transactions received through web services or ReST services, the source code will be defaulted as received in the request.

# 2.5 <u>Template</u>

You can generate new template for Book Transfer transactions using the 'Transaction Input Detailed Template' screen.

To invoke this screen type 'PBDOTTML' in the field at the top right corner of the application tool bar and clicking the adjoining arrow button.

You can input all the details required for the transaction and save it as a Template by specifying a unique 'Template ID'.System does the format validation for the details input. Cross field validations are not done on saving the Template.

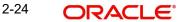

| tbound Book Transfer Transaction Template | Detailed           |                                       |                    |    |
|-------------------------------------------|--------------------|---------------------------------------|--------------------|----|
| ew Enter Query                            |                    |                                       |                    |    |
| Transaction Branch Code *                 |                    | Transaction Reference Number *        |                    |    |
| Host Code *                               |                    | User Reference Number *               |                    |    |
| Source Code *                             |                    | Template ID                           |                    |    |
| Network Code *                            |                    |                                       | Prefunded Payments |    |
| Source Reference Number                   |                    |                                       | Credit to GL       |    |
| Main Pricing                              |                    |                                       |                    |    |
| Instructed Currency Indicator Credit (    | Currency V         | Payment Details                       |                    |    |
|                                           | surrency +         | Booking Date                          | YYYY-MM-DD         |    |
| ebtor Details                             |                    | Instruction Date                      | YYYY-MM-DD         |    |
| Debtor Account Number                     |                    | Activation Date                       | YYYY-MM-DD         |    |
| Account IBAN                              |                    | Exchange Rate                         |                    |    |
| Account Currency                          |                    | FX Reference Number                   |                    |    |
| Account Branch                            |                    |                                       | Enrich             |    |
| Debtor Name                               |                    | Remittance Information (Unstructured) |                    |    |
| Debit Amount                              |                    | Nonitation information (onstructured) |                    |    |
| Customer No                               |                    | Remittance Information 1              |                    |    |
| Customer Service Model                    |                    | Remittance Information 2              |                    |    |
| SSI Label                                 |                    | Remittance Information 3              |                    |    |
|                                           |                    | Remittance Information 4              |                    |    |
| reditor Details                           |                    |                                       |                    |    |
| Account Currency                          |                    | Remittance Information (Structured)   |                    |    |
| O                                         |                    | (                                     |                    |    |
| I MIS   Accounting Entries                |                    |                                       |                    |    |
| Maker Id                                  | Checker Id         | Authorization                         | Status             | Ex |
| Maker Date Stamp                          | Checker Date Stamp |                                       |                    | LA |

- Transactions booked using a particular Template ID can be queried using 'Transaction Input Summary' screen (PBSOTONL) and 'View Summary' screen (PBSOVIEW).
- Templates created in Book Transfer Transaction Template screen (PBDOTTML) can also be authorized in 'Template Summary' (PQSTMPLQ) screen.

#### Note

- To understand the Field validations and functions of 'Book Transfer Transaction Template' screen, refer to section '2.2 Book Transfer Input'.
- Templates created for Book Transfer transactions can be viewed by specifying the Template ID.in Template Summary Screen(PQSTMPLQ).

# 2.5.1 <u>Template Summary</u>

Templates created for Book Transfer transactions can be viewed here by specifying the Template ID. This is the common Template Summary screen for other Payment transactions too.

To invoke this screen type 'PQSTMPLQ' in the field at the top right corner of the Application Tool bar and clicking the adjoining arrow button.

Refer to Payments\_Core User Guide section(2.11.14) for more details.

# 2.6 Standing Instruction

You can create new Standing Instructions template, modify and maintain through Template and creation screens.System executes the SI automatically, based on the template/ instruction maintained. These are common for both Cross Border/RTGS and Book Transfer Payments.

# 2.6.1 <u>Standing Instruction Template</u>

Standing Instruction Templates can be created through this screen. The Standing Instruction Template can be created with or without transfer amount input.

Mandatory validations done on enrich or save of a transaction will be done while saving the template. Any exception in the validations will throw error. If the amount is not available in the template or is zero, then the transfer amount related validations will be skipped.

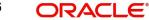

| To invoke this screen type 'PBDOTSTM' in the field at the top right corner of the application tool |
|----------------------------------------------------------------------------------------------------|
| bar and clicking the adjoining arrow button                                                        |

| Outbound Book Transfer Transaction Standing Ins | truction Template Detailed |                                       |                    |
|-------------------------------------------------|----------------------------|---------------------------------------|--------------------|
| New Enter Query                                 |                            |                                       |                    |
| Transaction Branch Code *                       |                            | Transaction Reference Number *        |                    |
| Host Code *                                     |                            | User Reference Number *               |                    |
| Source Code *                                   |                            | Template ID                           |                    |
| Network Code *                                  |                            |                                       | Prefunded Payments |
| Source Reference Number                         |                            |                                       | Credit to GL       |
| Main Pricing                                    |                            |                                       |                    |
|                                                 |                            | Payment Details                       |                    |
| Instructed Currency Indicator Credit Currency   | rency V                    | Booking Date                          | YYYY-MM-DD         |
| Debtor Details                                  |                            | Instruction Date                      | YYYY-MM-DD         |
| Debtor Account Number                           |                            | Activation Date                       | YYYY-MM-DD         |
| Account IBAN                                    |                            | Exchange Rate                         |                    |
| Account Currency                                |                            | FX Reference Number                   |                    |
| Account Branch                                  |                            |                                       |                    |
| Debtor Name                                     |                            |                                       |                    |
| Debit Amount                                    |                            | Remittance Information (Unstructured) |                    |
| Customer No                                     |                            | Remittance Information 1              |                    |
| Customer Service Model                          |                            | Remittance Information 2              |                    |
| SSI Label                                       |                            | Remittance Information 2              |                    |
|                                                 |                            | Remittance Information 5              |                    |
| Creditor Details                                |                            | Remittance mormation 4                |                    |
| Account Currency                                |                            | Remittance Information (Structured)   |                    |
| JDF   MIS   Accounting Entries                  |                            |                                       |                    |
| Maker Id                                        | Checker Id                 | Authorization                         | Status             |
| Maker Date Stamp                                | Checker Date Stamp         |                                       |                    |

- Standing Instructions executed for the specific 'Template ID' created can be queried using 'Transaction Input Summary' screen (PBSOTONL) and 'View Summary' screen (PBSOVIEW).
- SI templates created in this screen are linked in the Standing Instruction Creation Screen(PMDSIMNT).

#### Note

- To understand the Field validations and functions of 'Book Transfer Standing Instruction Template' screen, refer to section '2.2 Book Transfer Input'.
- Standing Instruction Templates created for Book Transfer transactions can be viewed by specifying the Template ID in, Template Summary Screen(PMSSITMP).

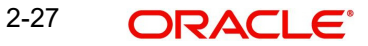

# 2.6.1.1 Standing Instruction Template Summary

Standing Instruction Templates created for Book Transfer transactions can be viewed here by specifying the Template ID. This is the common Template Summary screen for other Payment transactions too.

To invoke this screen type 'PMSSITMP' in the field at the top right corner of the Application Tool bar and clicking the adjoining arrow button.

And you can create Standing instructions and execute them through Standing Instruction Maintenance screen(PMDSIMNT) and Standing Instruction Execution screen(PMDSIECT).

For more details on Standing Instruction Maintenance and its execution screen details and respective summary screens, refer to Payments Core User Guide section - 2.6.35.

# 2.7 Book Transfer Processing

This section contains the below topics:

- Section 2.7.1, "Processing Book Transfer"
- Section 2.7.2, "Mandatory Field Check"
- Section 2.7.3, "Referential Integrity Check"
- Section 2.7.4, "Holiday Check"
- Section 2.7.5, "Cutoff Check"
- Section 2.7.6, "Debit/Credit Accounting"
- Section 2.7.7, "Notifications"

### 2.7.1 Processing Book Transfer

System performs below mentioned checks while saving a transaction:

- Mandatory Field Check
- Referential Integrity Check
- Holiday Check

For 'Book Transfer' payment types, and branch holiday checks are performed.

### 2.7.2 Mandatory Field Check

Below mentioned fields are mandatory in the request for ACH transaction:

- Host Code
- Network of type 'Book Transfer'
- Debtor Account
- Creditor Account
- Credit Amount

### 2.7.3 <u>Referential Integrity Check</u>

Following parameters are validated with the static maintenances available for existence of the values:

• Network code -Validated against the static maintenances (PMDNWMNT) available.

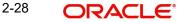

- Currency Codes –Validated against open and authorized currency codes (CYDCDEFE). In Network Currency preferences, a record should be available for the Network, transaction type 'Outgoing' and transaction currency.
- Host Code-Validated against host codes available in Host Code maintenance (STDHSTCD).
- Transaction Branch Code- Should be a valid branch maintained in the system.
- Debit Account Debit account would be verified to check whether it is valid & existing.
- Credit Account Credit account would be verified to check whether it is valid & existing.

If any of the above mentioned validation fails then the transaction will be rejected with an error message.

### 2.7.4 Holiday Check

For transactions received from channels or bulk file, if the payment value date falls on a local branch holiday, then based on network preferences the value date is moved forward to nearest working date. A message is displayed on transaction booking to indicate the value date change. Initial value date will be stored as instruction date internally.

If transaction value date is a future date, then transaction processing follows future dated transaction specific process flow.

For a current dated transaction, processing is done during transaction authorization in the following order:

- Sanction Check
- Charge processing, if applicable
- Exchange Rate pickup
- External Credit Approval/External Account Check
- Debit /Credit entry hand off

Currency Holiday check is applied on both debit and credit account currency.

However, currency holiday is not applied on following cases:

- External Exchange Rate is not opted at Network.
- External Exchange Rate is opted at Network, but, transfer amount is less than the Small FX Limit and FX Reference no is not specified in the transaction.

### 2.7.5 Cutoff Check

- Process Cutoff and Network Cutoff are applicable for Book Transfer Transactions.
- For Payment Type 'Book Transfer', queue actions are enabled for both Process and Network Cutoff.
- Process cutoff is not applicable for Prefunded Payments.
- When Network Cutoff maintenance is available, it will be checked for Prefunded Payments.

# 2.7.6 Debit/Credit Accounting

Accounting entries for credit and debit accounting are handed off to accounting system with debit/credit liquidation accounting code linked at Network Currency preferences.

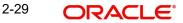

| Values handed off for Accounting | Debit Liquidation                                                                                                    | Credit Liquidation                                                       |
|----------------------------------|----------------------------------------------------------------------------------------------------|--------------------------------------------------------------------------|
| Event                            | DRLQ                                                                                                    | CRLQ                                                                     |
| Amount Tag                       | XFER_AMT                                                                                                    | XFER_AMT                                                                 |
| *Transaction<br>Account          | Debit Account                                                                                                    | Credit Account                                                           |
| Offset Account                   | This is maintained as part of accounting code                                                                                                 | This is maintained in<br>accounting system as part<br>of accounting code |
| Transaction Cur-<br>rency        | Debit Account Currency                                                                                                    | Credit Account Currency                                                  |
| Transaction<br>Amount            | Debit Amount                                                                                                    | Credit Amount                                                            |
| Value Date                       | Transaction Value Date                                                                                                    | Transaction Value Date                                                   |
| Offset Currency                  | Credit Currency                                                                                                    | Credit Currency                                                          |
| Offset Amount                    | Credit Amount                                                                                                    | Credit Amount                                                            |
| Local Currency<br>Amount         | If either debit currency or credit<br>currency is local currency, cor-<br>responding amount will be<br>handed off as local currency<br>amount | Local currency amount of<br>DRLQ will be used                            |
|                                  | If not, debit amount will be con-<br>verted to local currency in mid rate.                                                                    |                                                                          |

As a part of debit/Credit liquidation, the following details are sent to accounting system:

Charge/tax related entries are handed off along with debit liquidation details. Transaction code, Debit/Credit indicator and Netting flag is applicable based on accounting code maintained.

If debit and credit liquidation are on same day, then the credit entries are sent with debit entries in a single hand off.

# 2.7.7 <u>Notifications</u>

Following notifications are supported for Book Transfer transactions for the following processing stages:

On debit/credit liquidation and cancellation of the payment from queues, notifications are generated with all payment details in the common format.

# 2.8 <u>Cancellation Processing</u>

• After successfully accepting a cancellation request for an outbound transaction, the cancellation request is logged in a module specific request table.

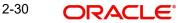

- Cancellation requests logged in module specific tables is checked during key processing steps of outbound transaction processing:
  - Before Sanctions Check
  - Before ECA Check
  - Before Accounting
- Based on the transaction status, payment type, transfer type, the cancellation processing is done.

### 2.8.1 Non-Dispatched/ Unprocessed Payments

#### Transaction Status – Future Valued

- If the transaction status is in 'Future Valued' in 'Warehouse Queue', then the cancellation processing is done as below.
  - Transaction is moved out of Warehouse queue and transaction cancellation processing is initiated.
  - Cancellation status of Cancellation request is marked as 'Cancelled'.

#### <u>Note</u>

As per the current cancellation processing, Sanction check is done on cancellation of a transaction from Future Valued queue based on Sanctions preferences.

#### **Transaction Status – Exception**

- If the transaction status is 'Exception', then whether the transaction is in an Internal queue (or) not is checked.
- If the transaction is in an Internal exception queue and queue authorization status is authorized, then the following actions are taken on the transaction:
  - Transaction is moved out of the internal queue
  - Cancellation processing for the transaction is initiated
  - Cancellation status of Cancellation request is marked as 'Cancelled'
  - ECA Reversal Request is sent out if ECA Check was applicable and transaction is in Network Cutoff queue
  - FX Reversal Request is sent out if External Exchange Rate was applicable and transaction is in Network Cutoff queue
  - FX Unwind request is logged if FX Reference is present

List of internal queues considered are:

- Settlement Review
- Transaction
- Repair
- Processing Exception
- Business Override
- Authorization Limit 1
- Authorization Limit 2
- Processing Cutoff
- Exchange Rate
- Network Cutoff

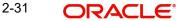

• If the transaction is in an Internal exception queue and the last queue action authorization status is 'Unauthorized', then based on the user action cancellation processing happens

| User Action | System Action                                                                                    |  |  |  |  |  |  |  |
|-------------|--------------------------------------------------------------------------------------------------|--|--|--|--|--|--|--|
|             | System checks if any cancellation request is pending for the                                     |  |  |  |  |  |  |  |
|             | transaction. If any cancellation request is found, then the                                      |  |  |  |  |  |  |  |
|             | following actions are taken on the transaction.                                                  |  |  |  |  |  |  |  |
|             | <ul> <li>Transaction is moved out of the internal queue</li> </ul>                               |  |  |  |  |  |  |  |
|             | <ul> <li>Cancellation processing for the transaction is<br/>initiated</li> </ul>                 |  |  |  |  |  |  |  |
|             | Cancellation Status                                                                              |  |  |  |  |  |  |  |
| Delete      | <ul> <li>of Cancellation request is marked as<br/>'Cancelled'</li> </ul>                         |  |  |  |  |  |  |  |
|             | <ul> <li>ECA Reversal request is sent out if ECA check<br/>was applicable</li> </ul>             |  |  |  |  |  |  |  |
|             | <ul> <li>FX Reversal Request is sent out if External<br/>Exchange rate was applicable</li> </ul> |  |  |  |  |  |  |  |
|             | <ul> <li>FX Unwind Request is logged if FX reference is<br/>present</li> </ul>                   |  |  |  |  |  |  |  |
|             | No changes are done to the existing processing. In case, the                                     |  |  |  |  |  |  |  |
| Authorize   | transaction is moving out the queue, the cancellation request                                    |  |  |  |  |  |  |  |
|             | check introduced in key processing steps does the cancellation                                   |  |  |  |  |  |  |  |
|             | processing.                                                                                      |  |  |  |  |  |  |  |

List of internal queues that will be considered:

- Settlement Review
- Transaction Repair
- Processing Exception
- Business Override
- Processing Cutoff
- Exchange Rate
- Network Cutoff
- If the transaction is in any external queue [Sanction Check, ECA, External Exchange Rate, External Pricing], then the cancellation processing is done once the transaction is out of the external queue.
- The cancellation request check introduced in key processing steps of outbound transaction processing does cancellation as mentioned below.

| Processing Step           | System Action                                                 |
|---------------------------|---------------------------------------------------------------|
| Poforo Sonationa          | 1. Cancellation processing for the transaction is initiated.  |
| Before Sanctions<br>Check | 2. Cancellation status of Cancellation request is marked as   |
|                           | 'Cancelled'.                                                  |
|                           | 1. Cancellation processing for the transaction is initiated.  |
|                           | 2. Cancellation status of Cancellation request is marked as   |
| Before ECA Check          | 'Cancelled'.                                                  |
|                           | 3. FX Cancellation Request message is sent to External system |
|                           | if External exchange rate was applicable.                     |

|                    | 1. Cancellation processing for the transaction is initiated.  |  |  |  |  |  |  |
|--------------------|---------------------------------------------------------------|--|--|--|--|--|--|
| Before Accounting  | 2. Cancellation status of Cancellation request is marked as   |  |  |  |  |  |  |
|                    | 'Cancelled'.                                                  |  |  |  |  |  |  |
|                    | 3. FX Cancellation Request message is sent to External system |  |  |  |  |  |  |
|                    | if External exchange rate was applicable.                     |  |  |  |  |  |  |
|                    | 4. ECA Reversal Request will be sent out.                     |  |  |  |  |  |  |
|                    | 1. Cancellation processing for the transaction is initiated.  |  |  |  |  |  |  |
| Before Dispatch /  | 2. Cancellation status of Cancellation request is marked as   |  |  |  |  |  |  |
| Message generation | 'Cancelled'.                                                  |  |  |  |  |  |  |
|                    | 3. Reversal accounting entries is sent to accounting system.  |  |  |  |  |  |  |

• In the external queues, certain queue actions are not allowed, and additional processing is done for few actions if a cancellation request is found for a transaction.

| User    | System Action                          | Queues                          |
|---------|----------------------------------------|---------------------------------|
| Action  | System Action                          |                                 |
| Carry   | This action is not allowed. An error   | Sanctions Check, ECA,           |
| Forward | message is shown to user that a        | Exchange Rate                   |
|         | cancellation request is registered for |                                 |
|         | the transaction                        |                                 |
| Cancel  | Additional processing is done.         | Sanctions Check, ECA,           |
|         | Cancellation status is marked as       | Exchange Rate, External Pricing |
|         | 'Exception'. Error Code & Error reason |                                 |
|         | is captured.                           |                                 |

# 2.9 <u>Reversal Processing</u>

# 2.9.1 Book Reversal Request

You can input the reversal requests for book transfer transactions in this screen.

You can invoke this screen by clicking 'Reversal Request' action button in the Outbound Book Transfer View Summary screen (PBSOVIEW).

You can also invoke this screen typing 'PBDTRNRV' in the field at the top right corner of the application tool bar and clicking the adjoining arrow button. The standalone launch screen supports Query, Delete & Authorize actions.

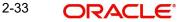

| Enter Query                      |                    |                           |            |    |
|----------------------------------|--------------------|---------------------------|------------|----|
| Host Code *                      |                    | Source Code               |            |    |
| Reversal Request Reference *     |                    | Source Reference Number   |            |    |
| Requested Date *                 | YYYY-MM-DD         | Remarks                   |            |    |
| Reversal Reason Details          |                    |                           |            |    |
| Reason Code                      |                    | Reason Proprietary        |            |    |
| Reason Description               |                    |                           |            |    |
| Original Transaction Details     |                    | Original Creditor Details |            |    |
| Original Transaction Reference * |                    | Creditor Account          |            |    |
| Number<br>Transaction Status     | ~                  | Credit IBAN               |            |    |
|                                  | •                  | Credit Currency           |            |    |
| Network Code                     |                    | Credit Currency Name      |            |    |
|                                  |                    | Creditor Name             |            |    |
|                                  |                    | Credit Amount             |            |    |
| Original Debtor Details          |                    | Payment Details           |            |    |
| Debtor Account                   |                    | Instruction Date          | YYYY-MM-DD |    |
| Debtor IBAN                      |                    | Activation Date           | YYYY-MM-DD |    |
| Debit Currency                   |                    | Exchange Rate             |            |    |
| Debit Currency Name              |                    | FX Reference Number       |            |    |
| Debtor Name                      |                    |                           |            |    |
| Debit Amount                     |                    |                           |            |    |
| Maker Id                         | Checker ID         | Authorization S           | tatus      | Ex |
| Maker Date Stamp                 | Checker Date Stamp |                           |            |    |

Following details gets defaulted on selecting the record and is not modifiable:

- Host code
- Source Code
- Reversal Request Reference
- Source Reference Number
- Requested Date
- Original Transaction Details
- Original Creditor Details
- Original Debtor Details
- Payment Details

#### Remarks

Specify the cancellation request input here, if any.

#### **Reversal Reason Details**

#### **Reason Code**

Select the Reason code from the list of values. All the ISO cancellation reason codes maintained are listed here.

#### **Reason Description**

System defaults the description of the reason code selected.

#### **Reason Proprietary**

Specify the Reason Proprietary.

### Note

On this screen, either Reason Code or Reason Proprietary is allowed to input.

### 2.9.1.1 Book Reversal Request Summary

To invoke this screen, type 'PBSTRNRV' in the field at the top right corner of the application tool bar and clicking the adjoining arrow button.

| Dealer | teversal Request Summary   |                     |            |                |             |                      |                    |            |                  |                 |               |             |               | - ×            |
|--------|----------------------------|---------------------|------------|----------------|-------------|----------------------|--------------------|------------|------------------|-----------------|---------------|-------------|---------------|----------------|
|        | Advanced Search Reset      | Close All           |            |                |             |                      |                    |            |                  |                 |               |             |               | - ×            |
|        | ensitive                   | Clear Air           |            |                |             |                      |                    |            |                  |                 |               |             |               |                |
| 00000  | Reversal Request Reference |                     | Q          |                | Transacti   | on Reference Number  |                    | Q          |                  | Bogus           | sted Date mm  | MILOO 🗖     |               |                |
|        | Reason Code                |                     |            |                | Transacui   | Thereference Number  |                    | -          |                  | Neque           | sted Date     |             |               |                |
|        |                            |                     |            |                |             |                      |                    |            |                  |                 |               |             |               |                |
|        | s per page 15 🔻 🔘 ┥ 1      |                     |            |                |             |                      |                    |            |                  |                 |               |             |               |                |
|        | Reversal Request Reference | Transaction Referen | nce Number | Requested Date | Reason Code | Authorization Status | Checker Date Stamp | Checker ID | Creditor Account | Credit Currency | Credit Amount | Credit IBAN | Creditor Name | Debtor Account |
|        |                            |                     |            |                |             |                      |                    |            |                  |                 |               |             |               |                |
|        |                            |                     |            |                |             |                      |                    |            |                  |                 |               |             |               |                |
|        |                            |                     |            |                |             |                      |                    |            |                  |                 |               |             |               |                |
|        |                            |                     |            |                |             |                      |                    |            |                  |                 |               |             |               |                |
|        |                            |                     |            |                |             |                      |                    |            |                  |                 |               |             |               |                |
|        |                            |                     |            |                |             |                      |                    |            |                  |                 |               |             |               |                |
|        |                            |                     |            |                |             |                      |                    |            |                  |                 |               |             |               |                |
|        |                            |                     |            |                |             |                      |                    |            |                  |                 |               |             |               |                |
|        |                            |                     |            |                |             |                      |                    |            |                  |                 |               |             |               |                |
|        |                            |                     |            |                |             |                      |                    |            |                  |                 |               |             |               |                |
|        |                            |                     |            |                |             |                      |                    |            |                  |                 |               |             |               |                |
|        |                            |                     |            |                |             |                      |                    |            |                  |                 |               |             |               |                |
|        |                            |                     |            |                |             |                      |                    |            |                  |                 |               |             |               |                |
|        |                            |                     |            |                |             |                      |                    |            |                  |                 |               |             |               |                |
|        |                            |                     |            |                |             |                      |                    |            |                  |                 |               |             |               |                |
|        |                            |                     |            |                |             |                      |                    |            |                  |                 |               |             |               |                |
|        |                            |                     |            |                |             |                      |                    |            |                  |                 |               |             |               |                |
|        |                            |                     |            |                |             |                      |                    |            |                  |                 |               |             |               |                |
|        |                            |                     |            |                |             |                      |                    |            |                  |                 |               |             |               |                |
|        |                            |                     |            |                |             |                      |                    |            |                  |                 |               |             |               |                |
|        |                            |                     |            |                |             |                      |                    |            |                  |                 |               |             |               | Exit           |
|        |                            |                     |            |                |             |                      |                    |            |                  |                 |               |             |               |                |

You can search using the following parameter:

- Reversal Request Reference
- Transaction Reference Number
- Requested Date
- Reason Code

Once you have specified the search parameters, click 'Search' button. The system displays the records that match the search criteria.

# 2.9.2 Book Transfer Reversal View

To invoke this screen type 'PBDREVVW' in the field at the top right corner of the application tool bar and clicking the adjoining arrow button.

| Book Transfer Reversal View            |                  |                    |                                       | -    |
|----------------------------------------|------------------|--------------------|---------------------------------------|------|
| Enter Query                            |                  |                    |                                       |      |
| Reversal Request Reference             |                  |                    | Transaction Branch                    |      |
| Reversal Date                          | YYYY-MM-DD       |                    | Host Code                             |      |
| Reversal Status                        | Ŧ                |                    | Network Code                          |      |
| Original Transaction Reference         |                  |                    | Remarks                               |      |
| Source Reference Number                |                  |                    |                                       |      |
| Original Debtor Details                |                  |                    | Original Creditor Details             |      |
| Debtor Account                         |                  |                    | Creditor Account                      |      |
| Debtor IBAN                            |                  |                    | Creditor IBAN                         |      |
| Debit Currency                         |                  |                    | Credit Currency                       |      |
| Debit Currency Name                    |                  |                    | Credit Currency Name                  |      |
| Debtor Name                            |                  |                    | Creditor Name                         |      |
| Debit Amount                           |                  |                    | Credit Amount                         |      |
|                                        |                  |                    |                                       |      |
| External System Status                 |                  |                    | Payment Details                       |      |
| Queue Code                             |                  | •                  | Instruction Date                      |      |
| Sanction Check Status                  | Not Applicable * |                    | Activation Date                       |      |
| Sanction Check Reference               |                  |                    | Exchange Rate                         |      |
| External Credit Approval Status        | Not Applicable V |                    | FX Reference Number                   |      |
| External Credit Approval Reference     |                  |                    | Reversal Details                      |      |
| External Account Check Status          | Not Applicable * |                    | Reason Code                           |      |
| External Account Check Reference       |                  |                    | Reason Description                    |      |
|                                        |                  |                    | Reason Proprietary                    |      |
|                                        |                  |                    | · · · · · · · · · · · · · · · · · · · |      |
|                                        |                  |                    |                                       |      |
|                                        |                  |                    |                                       |      |
| View Queue Action   Accounting Entries |                  |                    |                                       |      |
| Maker Id                               |                  | Checker ID         | Authorization Status                  | Exit |
| Maker Date Stamp                       |                  | Checker Date Stamp |                                       | LAIR |

You can specify the following details by clicking 'Enter Query 'button:

#### **Reversal Request Reference**

Specify the Reversal Request Reference.

#### **Reversal Date**

Specify the Reversal Date.

#### **Reversal Status**

Specify the Reversal Status.

#### **Original Transaction Reference**

Specify the Original Transaction Reference.

#### **Source Reference Number**

Specify the Source Reference Number.

#### **Transaction Branch**

Specify the Transaction Branch.

#### Host Code

Specify the Host Code.

#### **Network Code**

Specify the Network Code.

# Remarks

Specify the Remarks, if any.

#### External System Status

Specify the External System Status fields.

#### Payment Details

Specify the Payment Detail fields.

### **Reversal Details**

Specify the Reversal Detail fields.

#### 2.9.2.1 View Queue Action Log

You can view all the queue actions for the respective transaction initiated. You can invoke this screen by clicking the 'View Queue Action' button in 'PBDREVVW' screen, where the Transaction Reference Number is auto populated and related details are displayed.

| Rook   | Transfer Reversal View Summa   | 20/                        |                  |                         |                 |                  |                 |               |               |               |                | - x               |
|--------|--------------------------------|----------------------------|------------------|-------------------------|-----------------|------------------|-----------------|---------------|---------------|---------------|----------------|-------------------|
|        | ch Advanced Search Reset       |                            |                  |                         |                 |                  |                 |               |               |               |                | - ~               |
|        | Sensitive                      |                            |                  |                         |                 |                  |                 |               |               |               |                |                   |
|        | Original Transaction Reference | Q                          |                  | Reversal Request Refer  | rence           | Q                |                 |               | Network Cor   | le            | Q              |                   |
|        | Queue Code                     |                            | *                | Reversal S              | Status          | *                |                 |               |               |               |                |                   |
| Record | dsperpage 15 🔻 🔘 ┥ 1 C         | Of 1 🕨 📕 🛛 Go 🛛 Lo         | ck Columns 0 🔻   |                         |                 |                  |                 |               |               |               |                |                   |
|        | Original Transaction Reference | Reversal Request Reference | Network Code Que | ue Code Reversal Status | Activation Date | Creditor Account | Credit Currency | Credit Amount | Creditor IBAN | Creditor Name | Debtor Account | Debit Currency De |
|        |                                |                            |                  |                         |                 |                  |                 |               |               |               |                |                   |
|        |                                |                            |                  |                         |                 |                  |                 |               |               |               |                |                   |
|        |                                |                            |                  |                         |                 |                  |                 |               |               |               |                |                   |
|        |                                |                            |                  |                         |                 |                  |                 |               |               |               |                |                   |
|        |                                |                            |                  |                         |                 |                  |                 |               |               |               |                |                   |
|        |                                |                            |                  |                         |                 |                  |                 |               |               |               |                |                   |
|        |                                |                            |                  |                         |                 |                  |                 |               |               |               |                |                   |
|        |                                |                            |                  |                         |                 |                  |                 |               |               |               |                |                   |
|        |                                |                            |                  |                         |                 |                  |                 |               |               |               |                |                   |
|        |                                |                            |                  |                         |                 |                  |                 |               |               |               |                |                   |
|        |                                |                            |                  |                         |                 |                  |                 |               |               |               |                |                   |
|        |                                |                            |                  |                         |                 |                  |                 |               |               |               |                |                   |
|        |                                |                            |                  |                         |                 |                  |                 |               |               |               |                |                   |
|        |                                |                            |                  |                         |                 |                  |                 |               |               |               |                |                   |
|        |                                |                            |                  |                         |                 |                  |                 |               |               |               |                |                   |
|        |                                |                            |                  |                         |                 |                  |                 |               |               |               |                |                   |
|        |                                |                            |                  |                         |                 |                  |                 |               |               |               |                |                   |
|        |                                |                            |                  |                         |                 |                  |                 |               |               |               |                |                   |
|        |                                |                            |                  |                         |                 |                  |                 |               |               |               |                |                   |
|        |                                |                            |                  |                         |                 |                  |                 |               |               |               |                | Exit              |
|        |                                |                            |                  |                         |                 |                  |                 |               |               |               |                | EXIL              |

Following details are displayed:

- Transaction Reference Number
- Action
- Remarks
- Queue Code
- Authorization Status
- Maker ID
- Maker Date Stamp
- Checker ID
- Checker Date Stamp
- Queue Status
- Queue Reference No
- Primary External Status
- Secondary External Status
- External Reference Number

You can view the request sent and the corresponding response received for each row in Queue Action Log.

Also you can view the request sent to and the response received from external systems for the following:

• Sanction screening

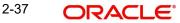

- External credit approval
- External Account Check
- External FX fetch
- External price fetch
- Accounting system

# 2.9.2.2 Accounting Entries

You can invoke this screen by clicking Accounting Entries tab in the PBDREVVW screen. For more details on the fields refer to section 2.2.1.5.

| Accounting Entrie  | s                      |            |         |                |          |       |            |                  |                    | - ×     |
|--------------------|------------------------|------------|---------|----------------|----------|-------|------------|------------------|--------------------|---------|
| Enter Query        |                        |            |         |                |          |       |            |                  |                    |         |
| Transa             | action Reference Numbe | er         |         |                |          |       |            |                  |                    |         |
| Accounting Entrie  | 5                      |            |         |                |          |       |            |                  |                    |         |
| K < 1 0f 1 >       |                        |            |         |                |          |       |            |                  | +                  | - 88    |
| Event Code         | Transaction Date       | Value Date | Account | Account Branch | TRN Code | Dr/Cr | Amount Tag | Account Currency | Transaction Amount | Netting |
|                    |                        |            |         |                |          |       |            |                  |                    |         |
|                    |                        |            |         |                |          |       |            |                  |                    |         |
|                    |                        |            |         |                |          |       |            |                  |                    |         |
|                    |                        |            |         |                |          |       |            |                  |                    |         |
|                    |                        |            |         |                |          |       |            |                  |                    |         |
|                    |                        |            |         |                |          |       |            |                  |                    |         |
|                    |                        |            |         |                |          |       |            |                  |                    |         |
|                    |                        |            |         |                |          |       |            |                  |                    |         |
|                    |                        |            |         |                |          |       |            |                  |                    |         |
|                    |                        |            |         |                |          |       |            |                  |                    |         |
|                    |                        |            |         |                |          |       |            |                  |                    |         |
|                    |                        |            |         |                |          |       |            |                  |                    |         |
|                    |                        |            |         |                |          |       |            |                  |                    |         |
|                    |                        |            |         |                |          |       |            |                  |                    |         |
|                    |                        |            |         |                |          |       |            |                  |                    |         |
|                    |                        |            |         |                |          |       |            |                  |                    |         |
|                    |                        |            |         |                |          |       |            |                  |                    |         |
|                    |                        |            |         |                |          |       |            |                  |                    |         |
| Accounting Details |                        |            |         |                |          |       |            |                  |                    | ^       |
|                    |                        |            |         |                |          |       |            |                  |                    | Exit    |

#### 2.9.2.3 Book Transfer Reversal View Summary

To invoke this screen, type 'PBSREVVW' in the field at the top right corner of the application tool bar and clicking the adjoining arrow button.

| Book Transfer Reversal View Summa | ary                        |                    |                        |                 |                  |                 |               |               |               |                | - ×               |
|-----------------------------------|----------------------------|--------------------|------------------------|-----------------|------------------|-----------------|---------------|---------------|---------------|----------------|-------------------|
| Search Advanced Search Reset      | Clear All                  |                    |                        |                 |                  |                 |               |               |               |                |                   |
| Case Sensitive                    |                            |                    |                        |                 |                  |                 |               |               |               |                |                   |
| Original Transaction Reference    | م                          |                    | Reversal Request Refer | rence           | Q                |                 |               | Network Cod   | le            | Q              |                   |
| Queue Code                        |                            | ×                  | Reversal S             | Status          | *                |                 |               |               |               |                |                   |
| Records per page 15 T 🙀 ┥ 1 🔇     | Of 1 🕨 📄 🛛 Go La           | ock Columns 0 •    |                        |                 |                  |                 |               |               |               |                |                   |
|                                   | Reversal Request Reference | Network Code Queue | Code Reversal Status   | Activation Date | Creditor Account | Credit Currency | Credit Amount | Creditor IBAN | Creditor Name | Debtor Account | Debit Currency De |
|                                   |                            |                    |                        |                 |                  |                 |               |               |               |                |                   |
|                                   |                            |                    |                        |                 |                  |                 |               |               |               |                |                   |
|                                   |                            |                    |                        |                 |                  |                 |               |               |               |                |                   |
|                                   |                            |                    |                        |                 |                  |                 |               |               |               |                |                   |
|                                   |                            |                    |                        |                 |                  |                 |               |               |               |                |                   |
|                                   |                            |                    |                        |                 |                  |                 |               |               |               |                |                   |
|                                   |                            |                    |                        |                 |                  |                 |               |               |               |                |                   |
|                                   |                            |                    |                        |                 |                  |                 |               |               |               |                |                   |
|                                   |                            |                    |                        |                 |                  |                 |               |               |               |                |                   |
|                                   |                            |                    |                        |                 |                  |                 |               |               |               |                |                   |
|                                   |                            |                    |                        |                 |                  |                 |               |               |               |                |                   |
|                                   |                            |                    |                        |                 |                  |                 |               |               |               |                |                   |
|                                   |                            |                    |                        |                 |                  |                 |               |               |               |                |                   |
|                                   |                            |                    |                        |                 |                  |                 |               |               |               |                |                   |
|                                   |                            |                    |                        |                 |                  |                 |               |               |               |                |                   |
|                                   |                            |                    |                        |                 |                  |                 |               |               |               |                |                   |
|                                   |                            |                    |                        |                 |                  |                 |               |               |               |                |                   |
|                                   |                            |                    |                        |                 |                  |                 |               |               |               |                |                   |
|                                   |                            |                    |                        |                 |                  |                 |               |               |               |                |                   |
|                                   |                            |                    |                        |                 |                  |                 |               |               |               |                | _                 |
|                                   |                            |                    |                        |                 |                  |                 |               |               |               |                | Exit              |

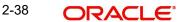

You can search using the following parameter:

- Original Transaction Reference
- Reversal Request Reference
- Network Code
- Queue Code
- Reversal Status

Once you have specified the search parameters, click 'Search' button. The system displays the records that match the search criteria.

# 2.9.3 Processing

The reversal transaction is processed, validating the following external checks. In the reversal processing requests, the credit and debit account details are swapped from the underlying original transaction. Source code and source reference number are defaulted with respective original transaction.

The actions supported in each of these queues are detailed in Section 2.7.7 Queue Actions.

Process Exception Check - If the Original Credit or Debit account is closed, then the transaction is moved to into Process Exception Queue.

Sanction Check - The sanction request contains primarily the same data as that of original transaction, except:

- Transaction reference number the reversal reference number
- Transaction value date the reversal date
- Debit account details the original Credit account details
- Credit account details the original Debit account details

External Credit Approval - ECA is done for the original Credit account, as the fund is debited from this account on reversal.

External Account Check - EAC is done for the original Debit account, as the fund is credited to this account on reversal.

FX unwind Queue - In case External Exchange Rate is opted for the network and the original transaction contains a FX ref no and the original credit amount is greater than small FX limit, then on reversal, a request is logged into FX Unwind Queue. The transaction does not move into this queue.

The original debit account is sent as the debit account on this request as the FX utilized against this account needs to be reversed.

All these queue movements happen with Reversal Transaction Reference number.

All other exception validations are skipped, including, Business Override, Transaction Repair, SSI, Authorization limit, Exchange Rate, External Pricing, Process cutoff, Network cutoff & Warehouse.

On successfully completing the external checks, the accounting entries are reversed. The charges posted on the parent transaction also gets reversed. All the entries that are posted in the underlying transactions are reposted with debit & credit account swapped in the DRLQ & CRLQ leg as below. Thus, the amount posted is positive number. The event code, transaction code, amount tags remains the same. The accounting entries are reversed with value date as of greatest of reversal date and original transaction date.

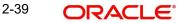

Transfer Amount :

DRLQ - Dr Original Credit account & Cr Offset GL

CRLQ - Dr Offset GL & Cr Original Debit account

Charges :

DRLQ - Dr Income GL & Cr Original Debit account

If charges were born by bank, then

DRLQ - Dr Income GL & Cr Charge GL

Tax :

DRLQ - Dr Tax payable GL & Cr Original Debit account

The reversal accounting entries are posted with reversal transaction number. Thus, the reversal view screen displays the reversal entries, while the parent transaction screen continues to display the original entries without any change.

If the reversal is executed on a later date, and if it is a cross currency internal transfer, still the same set of accounting entries are reversed. Thus, the exchange rate is not re-picked or re-applied.

If the external systems respond on a later date, the value date of reversal request is re-derived to current date and request is re-processed afresh. The customer preferences is not applied for reversal request.

A notification is generated for the reversal request, on the following logical closure states:

- Reversal request is rejected by an external system.
- Reversal request is successfully completed.

The transaction status on the reversal & parent transactions are displayed as below:

| Scenario                                                                                                    | Reversal<br>Transaction<br>Status at<br>PBDREVVW | Parent Book Transfer<br>Transaction Status at<br>PBDOVIEW |
|----------------------------------------------------------------------------------------------------|--------------------------------------------------|-----------------------------------------------------------|
| Reversal initiated from PBSOVIEW & pending<br>in a queue / no response received yet                           | In progress                                      | Reversal Initiated                                        |
| Reversal request is pending in Queue & Interim<br>/ Reject response received and no auto cancel<br>configured | Exception                                        | Reversal Initiated                                        |
| Reversal request Rejected by SC / ECA / EAC<br>and auto cancel configured / Cancelled from PE<br>Q            | Cancelled                                        | Processed                                                 |
| Reversal request Seized by SC                                                                                 | Seized                                           | Processed                                                 |

| Scenario                        | Reversal<br>Transaction<br>Status at<br>PBDREVVW | Parent Book Transfer<br>Transaction Status at<br>PBDOVIEW |
|---------------------------------|--------------------------------------------------|-----------------------------------------------------------|
| Reversal successfully completed | Processed                                        | Reversed                                                  |

Thus, the transaction status on the parent transaction is updated on initiation of a reversal request & on its logical closure state.

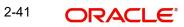

# 3. Function ID Glossary

# Ρ

| PBDOTONL2-1,        | 2-12  |
|---------------------|-------|
| PBDOVIEW            | .2-15 |
| PBDREVVW2-35, 2-37, | 2-38  |
| PBDTRNRV            | .2-33 |
| PBSOTONL            | .2-13 |
| PBSOVIEW            | .2-20 |
| PBSREVVW            | .2-38 |
|                     |       |

| PBSTRNRV        | 2-35  |
|-----------------|-------|
| PMDNCPRF        | . 2-8 |
| PMDNWPRF        | . 2-7 |
| PMDSIECT        | 2-28  |
| PMDSIMNT2-27, 2 | 2-28  |
| PMDSORCE        | . 2-3 |
| PMSSITMP2-27, 2 | 2-28  |
| PQSTMPLQ        | 2-26  |
|                 |       |

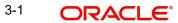